# INSTRUKCJA OBSŁUGI

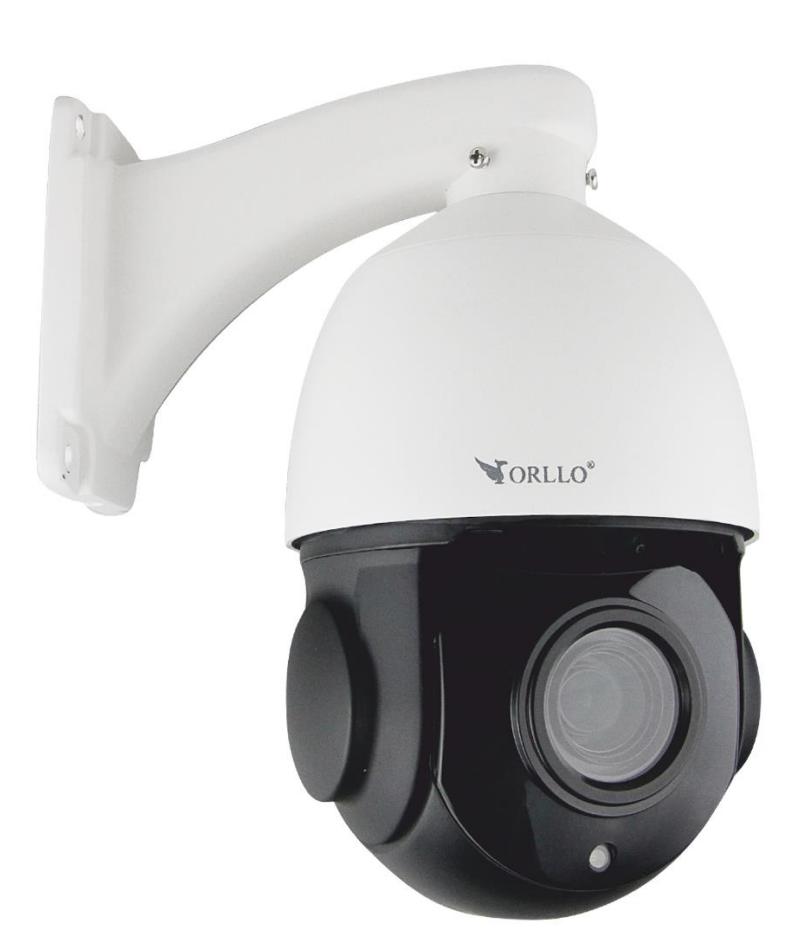

# **ORLLO BESTCAM R2**

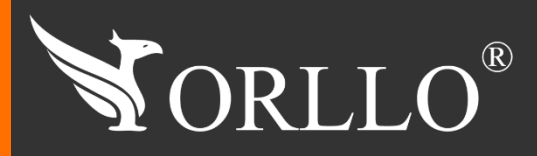

1 [www.orllo.pl](https://orllo.pl/)us.com

Niniejsza instrukcja zawiera informacje dotyczące specyfikacji technicznej i obsługi urządzenia, jego funkcji i ustawień oraz prawidłowej instalacji.

Należy uważnie przeczytać treść niniejszej instrukcji obsługi przed pierwszym użytkowaniem. Postępowanie zgodne z instrukcją jest warunkiem prawidłowego funkcjonowania i korzystania z urządzenia.

Wszystkie informacje zawarte w niniejszej Instrukcji obsługi są aktualne na dzień jej wydania. Firma ORLLO zastrzega sobie prawo do dokonywania zmian w dowolnym momencie, zgodnie z polityką ciągłego udoskonalania wytwarzanych kamer.

W Instrukcji mogą znajdować się fragmenty, które nie dotyczą konkretnego egzemplarza kamery.

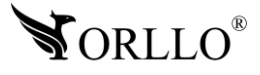

# **SPIS TREŚCI**

#### SPIS TREŚCI:

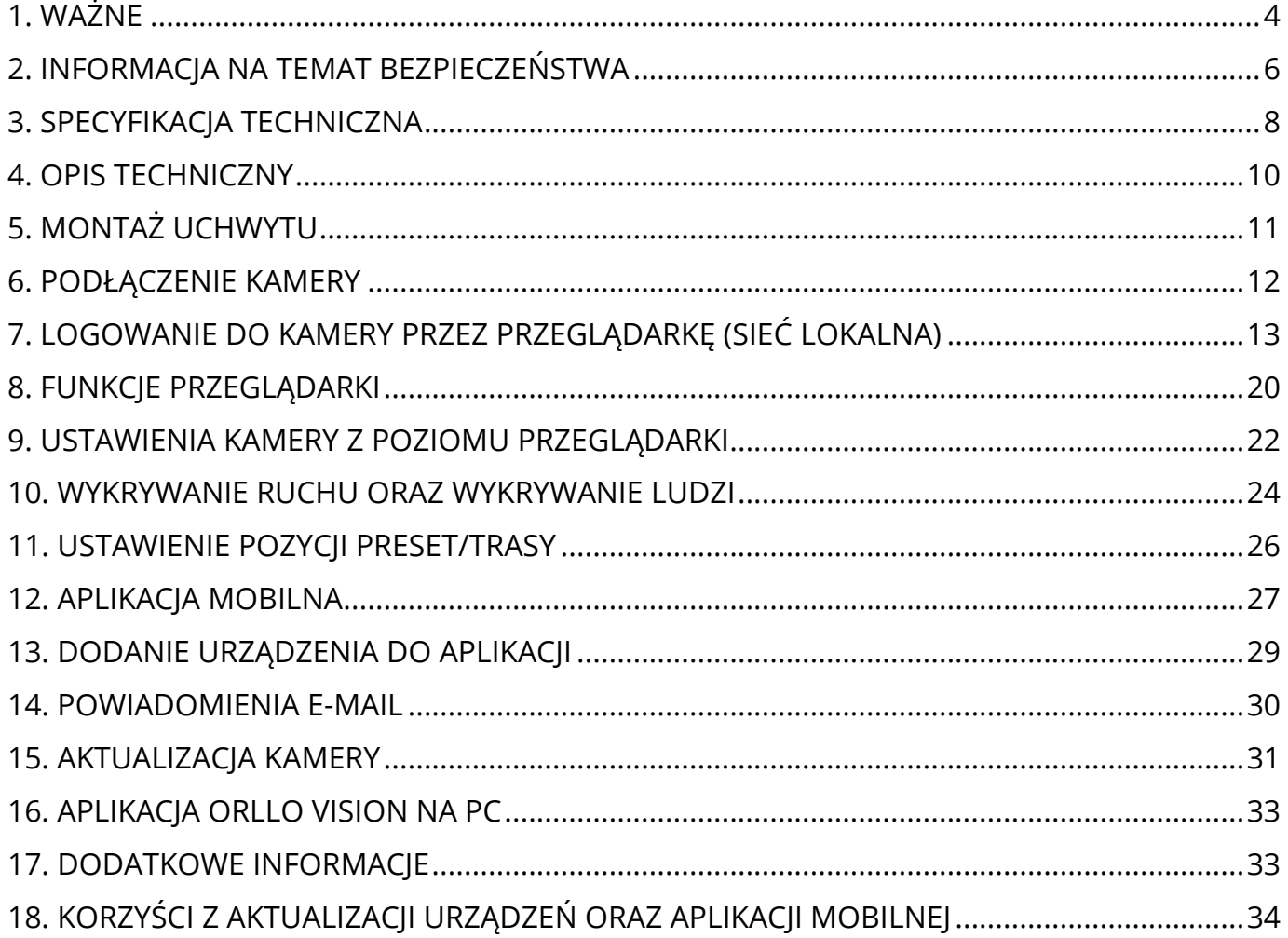

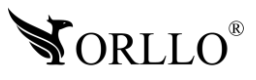

### **1. WAŻNE**

#### **PRZED PIERWSZYM UŻYCIEM:**

- 1. Przed użyciem należy zapoznać się z całą instrukcją, aby odpowiednio obsługiwać i użytkować urządzenie.
- 2. Temperatura użytkowania: -30° do 70°.
- 3. Nie należy rozbierać ani demontować podzespołów urządzenia może to powodować nieprawidłowe działanie sprzętu. Gdy sprzęt działa nieprawidłowo należy go odesłać do serwisu.
- 4. Nie należy stosować substancji chemicznych do czyszczenia urządzenia. Do czyszczenia używać wilgotnej ściereczki.
- 5. Obiektyw należy utrzymywać w czystości, zabrudzony wpływa na jakość nagrań.

#### **WAŻNE:**

- 1. Przed montażem i podłączeniem kamery oraz okablowania należy sprawdzić, czy urządzenie działa prawidłowo i nie powoduje zakłóceń.
- 2. Specyfikacja może ulec zmianie z powodu modernizacji lub uaktualnień. Produkt rzeczywisty może różnić się od produktu podglądowego.
- 3. Do obsługi kamery należy używać jedynie aplikacji wskazanej przez producenta.
- 4. Minimalna prędkość łączna internetowego jaka jest wymagana do poprawnego działania kamery to 4Mbit/s pobierania i wysyłania.
- 5. Używaj oryginalnych zasilaczy do podłączenia kamery.
- 6. Przewód LAN powinien być minimum kategorii 5E.
- 7. Hasło można zmienić dopiero po pierwszej konfiguracji kamery.
- 8. Kamera posiada obrotową głowicę, którą nie należy poruszać w żaden inny sposób niż przez aplikację mobilną lub internetową.
- 9. Zasięg wykrywania ruchu w kamerze to około 5m w zależności od modelu kamery.
- 10.Uszkodzenia powstałe z niewłaściwego użytkowania i przechowywania urządzenia nie są objęte bezpłatną naprawą i gwarancją.
- 11.Zapisz informacje z Etykiety, które znajdują się na kamerach. Etykiety zawierają informacje o numerze seryjnym, numerze UID oraz haśle domyślnym, które są niezbędne do połączenia zdalnego.

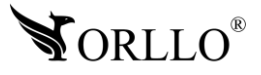

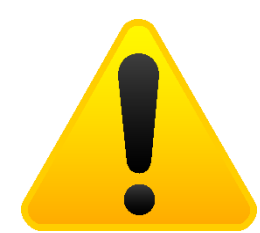

#### **POSTĘPOWANIE ZE SPRZĘTEM (W PRZYPADKU WYŁADOWAŃ ATMOSFERYCZNYCH I PRZEPIĘĆ SIECIOWYCH):**

W momencie stwierdzenia przez użytkownika sprzętu jakichkolwiek z poniżej wymienionych sytuacji:

- 1. Nagłe zaniki i powroty zasilania występujące z dużą częstotliwością
- 2. Spadek napięcia w sieci elektrycznej
- 3. Zbliżająca się burza i towarzyszące jej wyładowania atmosferyczne

Należy bezwzględnie dla swojego bezpieczeństwa oraz w celu uniknięcia strat materialnych:

- 1. Odłączyć z gniazd elektrycznych zasilacze poszczególnych urządzeń sieciowych.
- 2. Odłączenie sprzętu w przypadku zbliżającej się burzy powinno nastąpić z wyprzedzeniem a nie w momencie wystąpienia okolicznych wyładowań, ma to związek z tym, że wyładowanie może nastąpić w sieć elektryczną i tą drogą wywołać uszkodzenia. Analogicznie po ustąpieniu wyładowań należy odczekać jakiś czas aż burza oddali się na bezpieczną odległość i dopiero wtedy podłączać sprzęt.

Nie zastosowanie się do powyższych zaleceń może spowodować trwałe uszkodzenie sprzętu i wszystkich podłączonych do niego urządzeń co w rezultacie może narazić Państwa na ewentualne niepotrzebne koszty. Gwarancja nie obejmuje przypadków uszkodzenia urządzeń spowodowanych wyładowaniami atmosferycznymi i przepięciami instalacji elektrycznej. Sprzęt uszkodzony w ten sposób naprawiany jest na koszt klienta i należy mieć na uwadze, że nie w każdym przypadku urządzenie nadaje się do naprawy (uszkodzenie całkowite) co generuje jeszcze wyższe koszty.

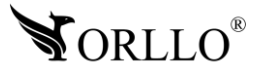

# **2. INFORMACJA NA TEMAT BEZPIECZEŃSTWA**

#### **Wsparcie techniczne i serwis producenta**

Sprawdziłeś wszystkie porady, a mimo to sprzęt dalej nie działa poprawnie? Potrzebujesz innej pomocy sprzętowej? Skontaktuj się z naszymi specjalistami wsparcia technicznego.

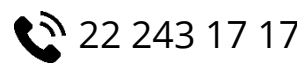

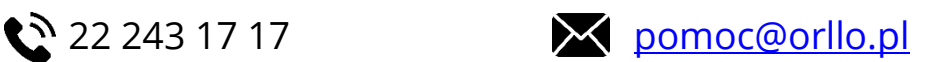

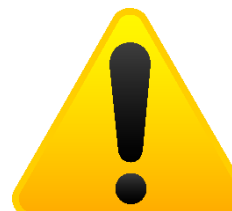

#### **Informacja na temat bezpieczeństwa:**

1. Nie używać przed zapoznaniem się i zrozumieniem wszystkich środków bezpieczeństwa.

2. Musi istnieć możliwość odłączenia urządzenia od źródła zasilania poprzez wyjęcie wtyczki, jeśli jest ona dostępna, lub za pomocą przełącznika wielobiegunowego zainstalowanego przy gnieździe zasilania

- 3. Po zakończeniu instalacji użytkownik nie powinien mieć dostępu do podzespołów elektrycznych urządzenia. Nie uruchamiać urządzenia, jeśli kabel zasilający lub wtyczka są uszkodzone, nie działa ono prawidłowo lub zostało uszkodzone bądź upuszczone.
- 4. Jeśli przewód zasilający jest uszkodzony, jego wymiana na identyczny powinna być przeprowadzona przez producenta, pracownika serwisu lub inną podobnie wykwalifikowaną osobę w celu uniknięcia niebezpieczeństwa – ryzyko porażenia prądem.
- 5. W przypadku konieczności wymiany przewodu zasilającego lub innych elementów należy skontaktować z autoryzowanym serwisem technicznym
- 6. Przed rozpoczęciem instalacji upewnij się, ze napięcie zasilające jest prawidłowe.
- 7. Dbałość o urządzenie gwarantuje bezawaryjną pracę i zmniejszy ryzyko uszkodzenia urządzenia.
- 8. Trzymaj urządzenie z dala od ekstremalnych temperatur.
- 9. Nie narażaj urządzenia na bezpośrednie działanie promieni słonecznych, silnego promieniowania ultrafioletowego oraz pól magnetycznych przez dłuższy czas.
- 10.Nie umieszczaj niczego na urządzeniu ani nie upuszczaj przedmiotów na urządzenie.
- 11.Nie upuszczaj urządzenia ani narażaj go na silne wstrząsy.
- 12.Nie narażaj urządzenia na nagłe i silne zmiany temperatury. Może to spowodować kondensację wilgoci wewnątrz jednostki, która może uszkodzić urządzenie. W przypadku kondensacji wilgoci należy całkowicie wysuszyć urządzenie.
- 13.Uważaj, aby nie siedzieć na urządzeniu, gdy znajduje się w tylnej kieszeni spodni itp.
- 14.Nigdy nie czyść urządzenia przy włączonym zasilaniu. Użyj miękkiej, niestrzępiącej się szmatki zwilżonej wodą, aby przetrzeć powierzchnię urządzenia.

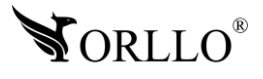

- 15.Nigdy nie próbuj rozmontowywać, naprawiać ani modyfikować urządzenia. Demontaż, modyfikacja lub próba naprawy mogą spowodować uszkodzenie urządzenia, a nawet obrażeń ciała lub uszkodzenia mienia.
- 16.Nie przechowywać urządzenia, jego części oraz akcesoriów w pobliżu łatwopalnych cieczy, gazów ani materiałów wybuchowych.
- 17.Nie uruchamiaj urządzenia, jeśli przewód zasilający jest uszkodzony.
- 18.Nie uruchamiaj urządzenia, jeśli pokrywa obudowy jest zdjęta.
- 19.Instaluj urządzenie tylko w miejscach zapewniających dobrą wentylację.
- 20.W przypadku przegrzania, pojawienia się dymu lub nieprzyjemnego zapachu należy niezwłocznie odłączyć urządzenie od zasilania, aby zapobiec zagrożeniu pożarem.
- 21.Zaniedbanie któregokolwiek z ostrzeżeń może spowodować obrażenia ciała lub uszkodzenie sprzętu.
- 22.Przechowuj z dala od dzieci ryzyko połknięcia małych elementów
- 23.Używać nieiskrzących narzędzi.
- 24.Podjąć działania zapobiegające wyładowaniom elektrostatycznym.
- 25.Przestrzegać wskazówek producenta lub dostawcy dotyczących odzysku lub wtórnego wykorzystania.
- 26.Przechowywać w temperaturze nieprzekraczającej zakres -30 do 70 °C.

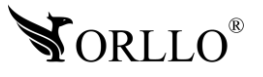

# **3. SPECYFIKACJA TECHNICZNA**

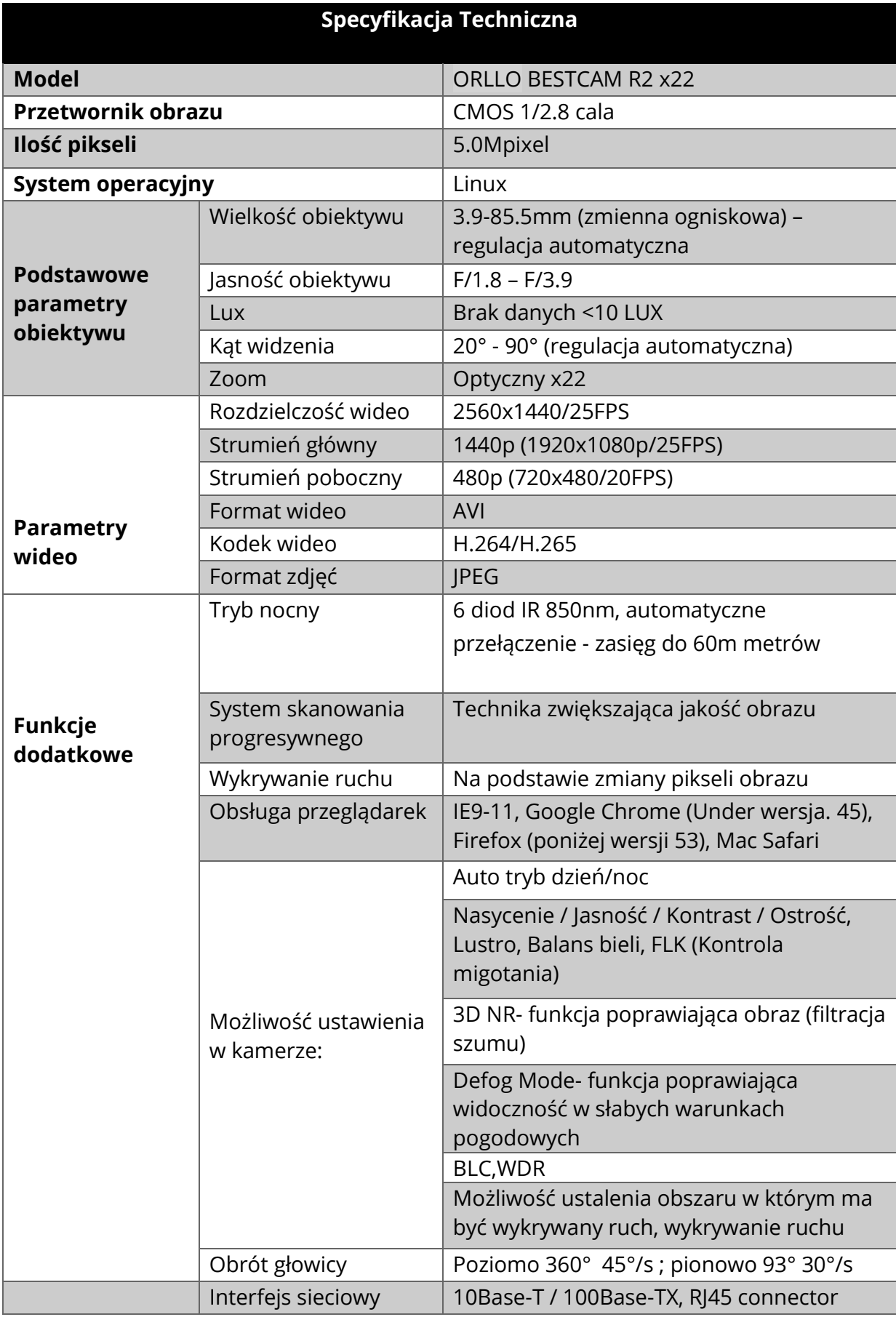

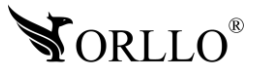

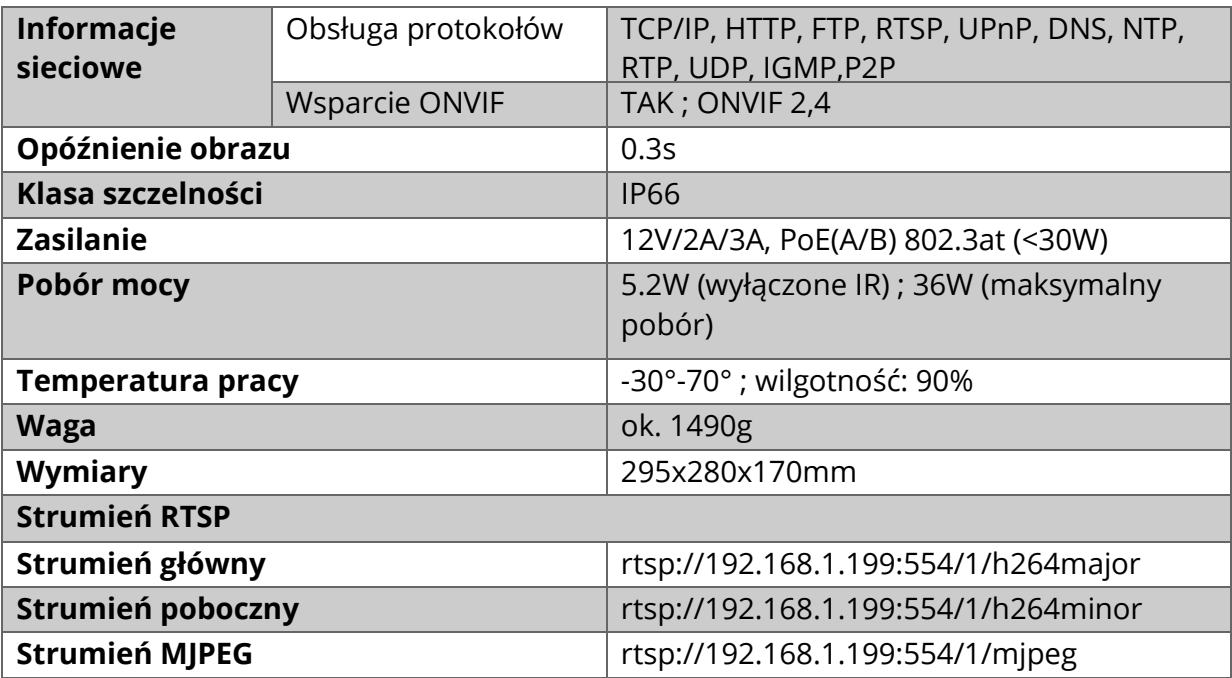

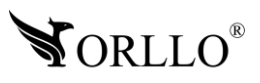

# **4. OPIS TECHNICZNY**

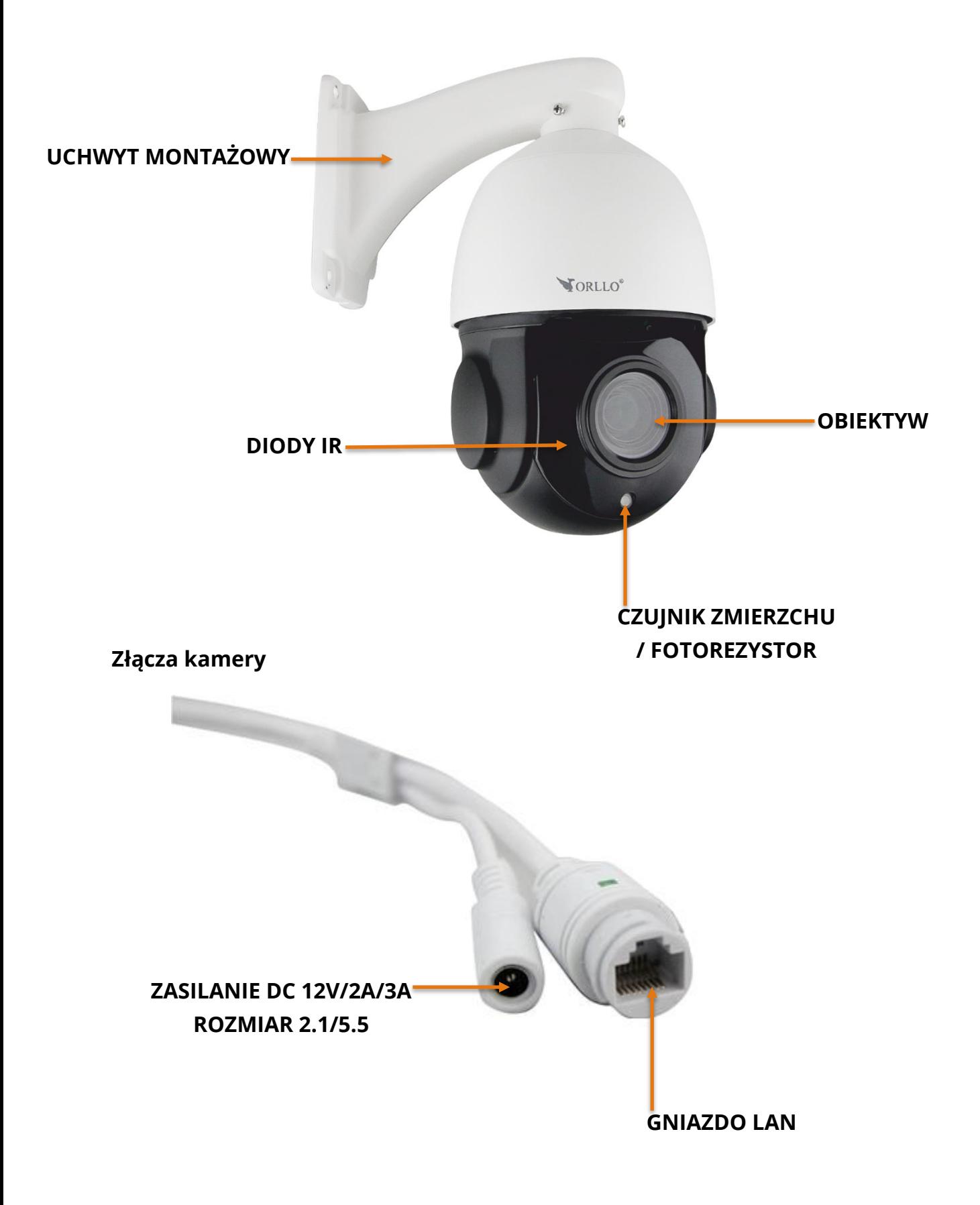

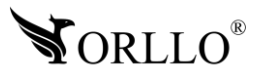

# **5. MONTAŻ UCHWYTU**

1. Należy przełożyć przewody przez otwór w uchwycie kamery.

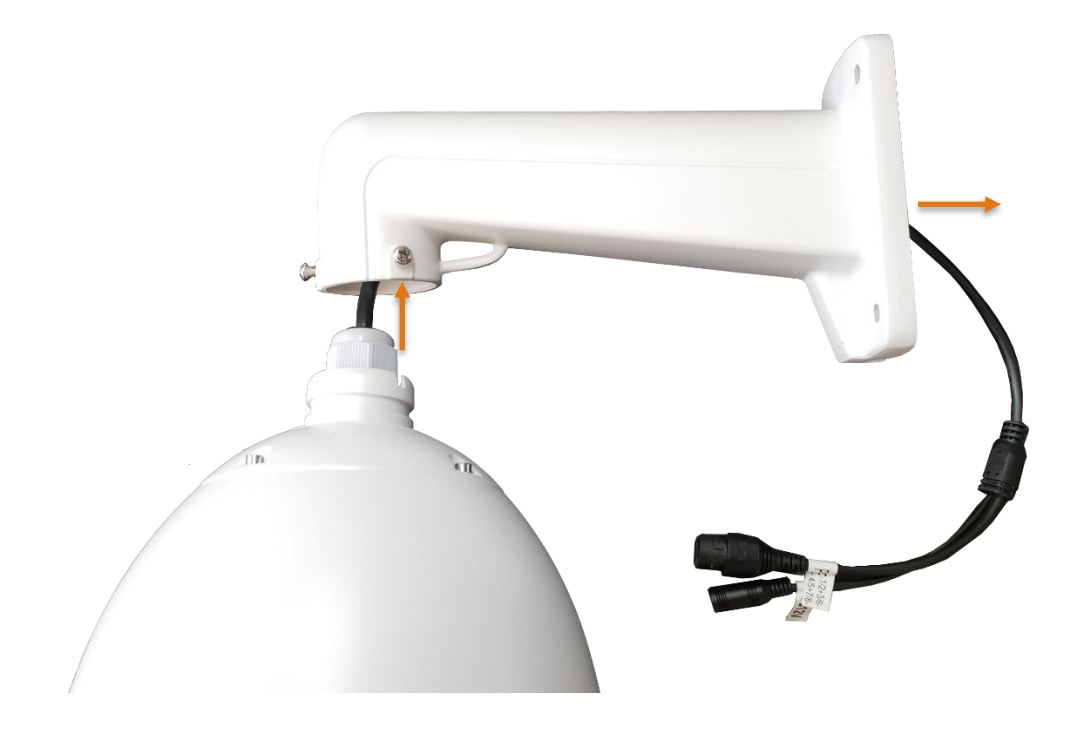

- 2. Poluzować 3 śruby.
- 3. Dołożyć stopę mocującą w sposób przedstawiony poniżej.
- 4. Dokręcić 3 śruby, tak aby uchwyt był przymocowany stabilnie.

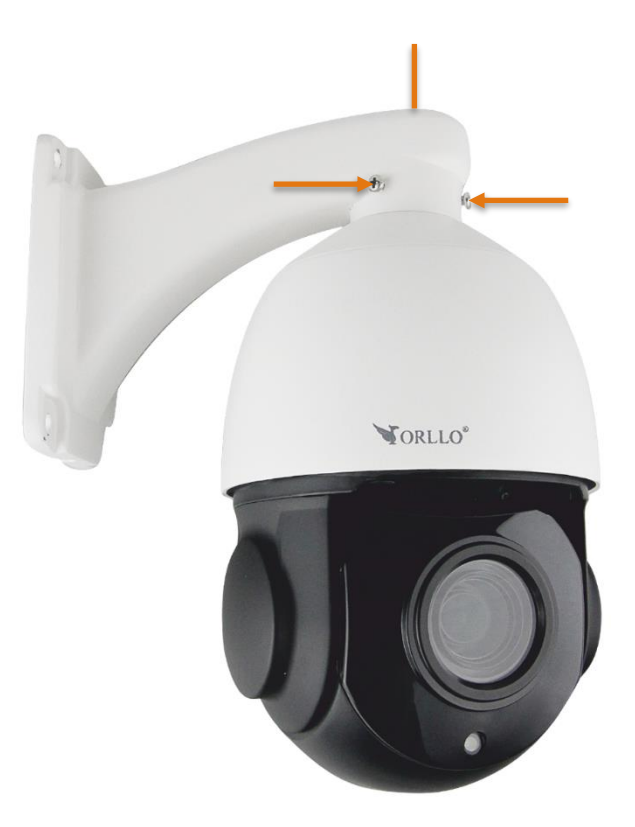

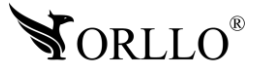

# **6. PODŁĄCZENIE KAMERY**

#### **Konfiguracja POE**

Kamerę możemy skonfigurować na dwa sposoby:

Sieć lokalna LAN – kamera podłączona do routera, switcha POE (bez dostępu do Internetu) lub bezpośrednio do komputera, co pozwoli na uzyskanie podglądu tylko i wyłącznie w sieci lokalnej, bez możliwości wykorzystania podglądu w aplikacji mobilnej z dowolnego miejsca na ziemi.

Sieć rozległa WAN – kamera podłączona do routera, switcha POE (z dostępem do Internetu), co pozwoli na uzyskanie podgląd live na aplikacji mobilnej lub aplikacji komputerowej z dowolnego miejsca na ziemi, mając dostęp do Internetu.

- 1. Połącz kamerę IP z routerem/switchem/nagrywarką za pomocą przewodu LAN.
- 2. Podłącz kamerę do zasilania (zasilanie POE lub zasilacz 12V).

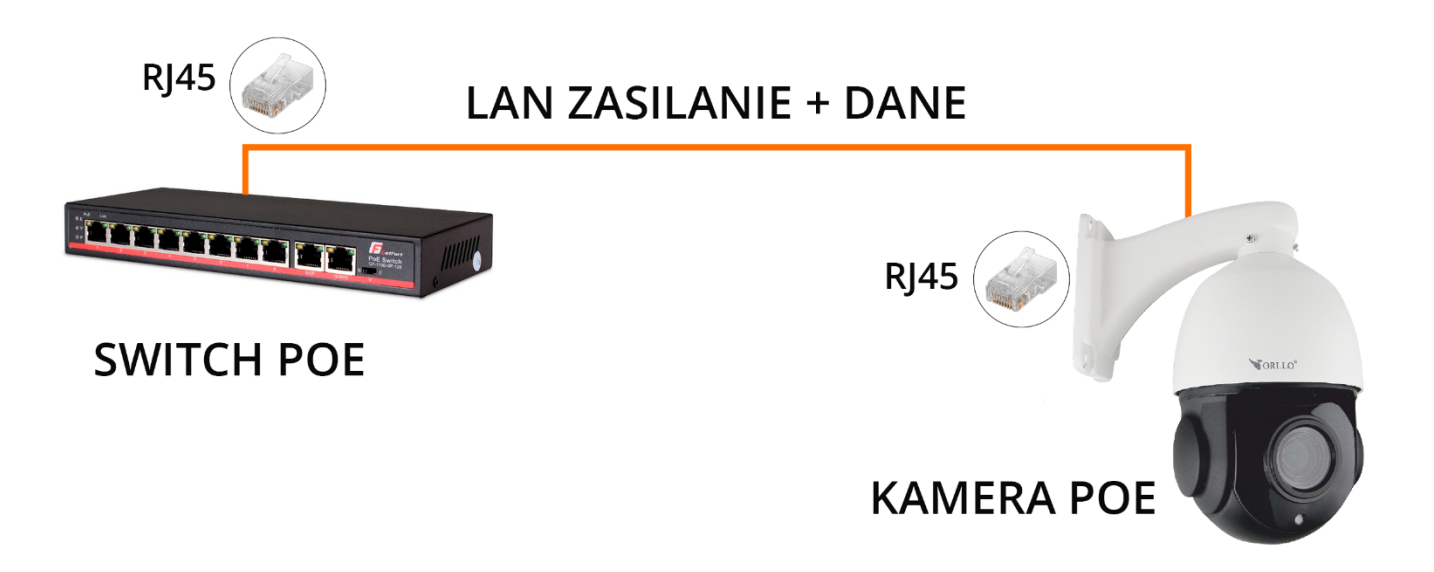

3. Zaloguj się przez przeglądarkę internetową Internet Explorer i zweryfikuj zgodność adresów IP (pełna instrukcja dostępna na stronie orllo.pl).

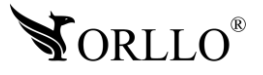

## **7. LOGOWANIE DO KAMERY PRZEZ PRZEGLĄDARKĘ (SIEĆ LOKALNA)**

1. Aby całość przebiegła pomyślnie, nasza kamera musi być podłączona do sieci poprzez kabel Ethernet według poprzedniego schematu.

2. Wyszukaj adres IP kamery, należy pobrać program **TestTool**. Link do pobrania programu na PC Windows: [https://orllo.pl/instrukcje/TestTool\\_v2.0.3.6906.zip](https://orllo.pl/instrukcje/TestTool_v2.0.3.6906.zip) Po pobraniu postępuj z poniższymi krokami:

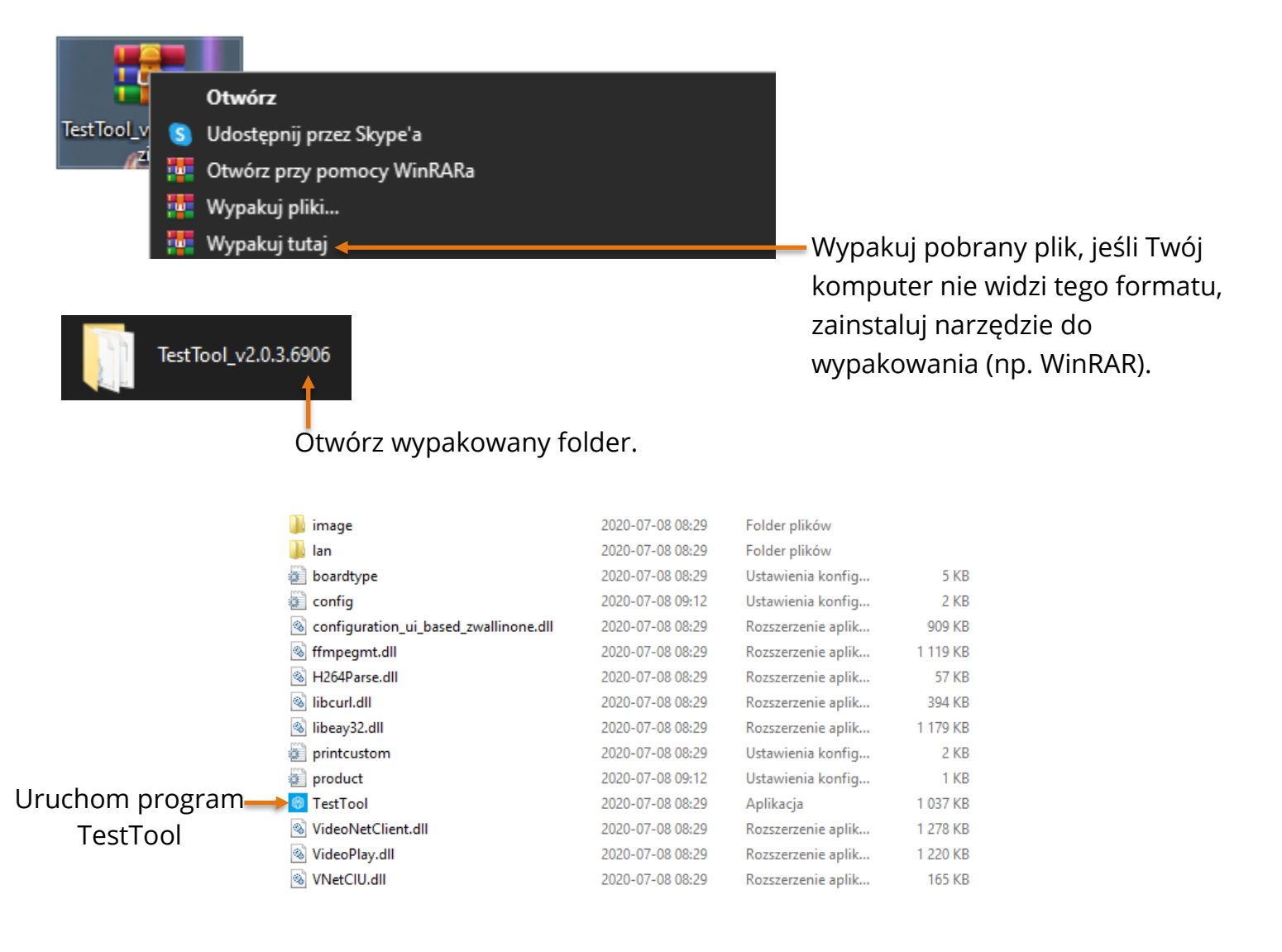

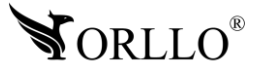

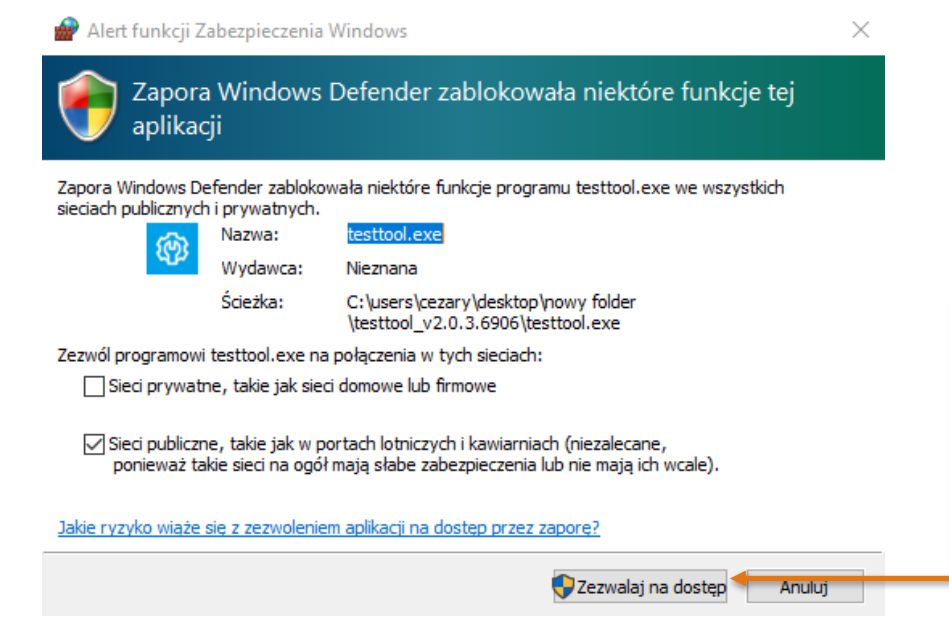

Kiedy podczas uruchomienia zobaczysz komunikat odnośnie zabezpieczeń systemu, zezwól na dostęp aby zapewnić poprawne funkcjonowanie programu.

Po uruchomieniu programu, automatycznie powinien zostać wyszukany adres IP kamery, jeżeli adres będzie niewidoczny naciśnij **Refresh**.

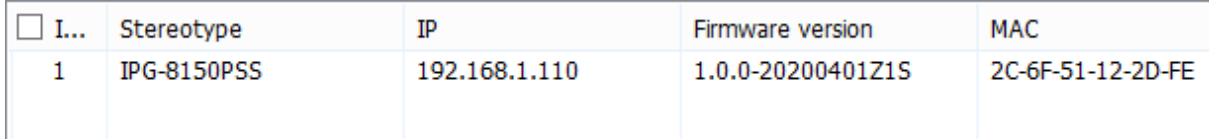

3. Otwieramy przeglądarkę Internet Explorer, wpisujemy IP naszej kamery i naciskamy Enter.

http://192.168.1.110/ http://192.168.1.110/ Bing - sugestie Wystąpił błąd.

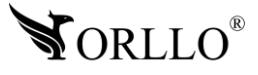

4. Logujemy się do naszej kamery używając loginu I hasła. Domyślne dane to: **login – admin**, **hasło – admin**.

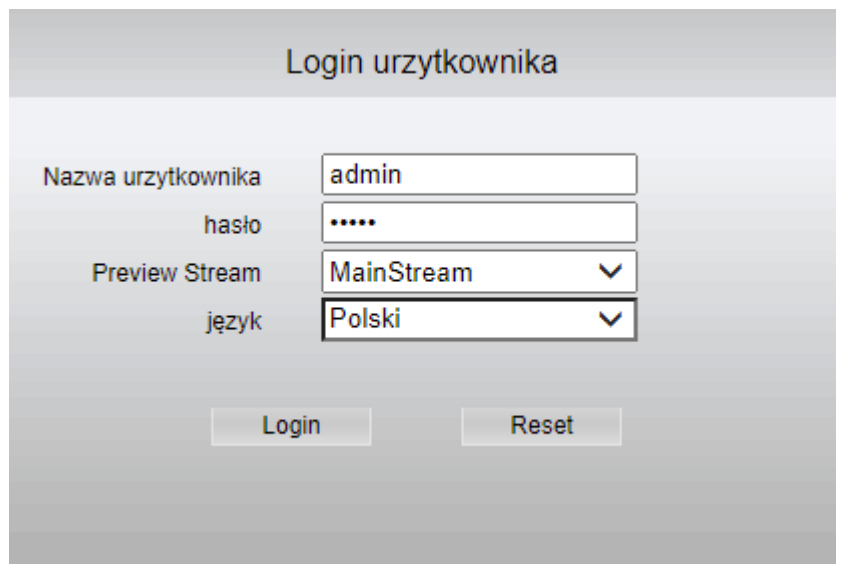

5. Po pomyślnym zalogowaniu powinien pokazać się podgląd z kamery. Jeśli jednak nie będzie obrazu, a w przeglądarce będzie się wyświetlało okno dot. braku odpowiedniej wtyczki, należy ją pobrać, naciskając na napis **Download**. Po instalacji należy odświeżyć okno przeglądarki.

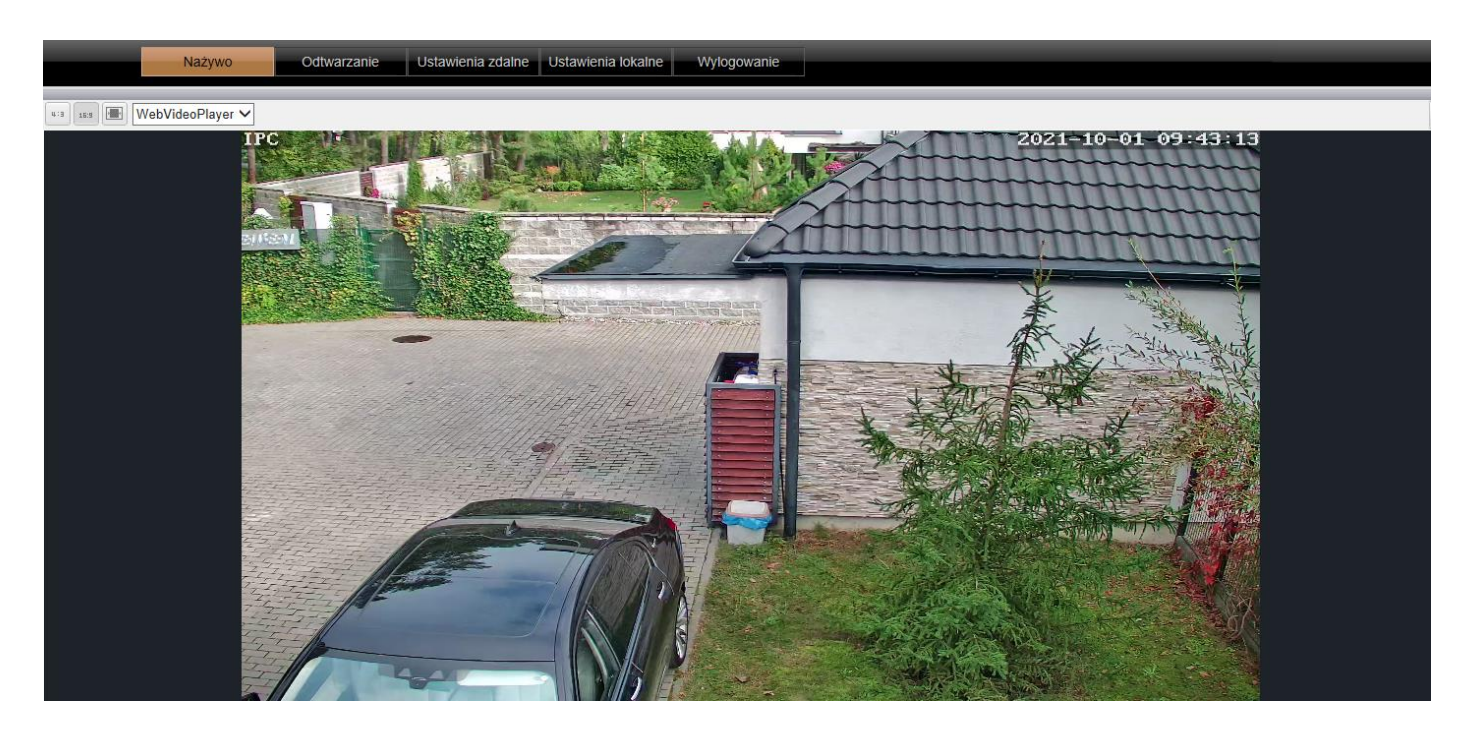

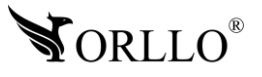

#### **Sytuacja, w której adres IP kamery różni się od adresu naszej kamery?**

Adres IP kamery: 192.168.**1**.110

Adres IP komputera lub routera: 192.168.**8**.2

Aby nawiązać komunikację pomiędzy dwoma urządzeniami, wszystkie trzy pierwsze oktety (czyt. od lewej) muszą być ze sobą zgodne, krótko mówiąc – muszą być takie same. Aby sprawdzić adres IP Twojej sieci z poziomu komputera, należy w wierszu poleceń wprowadzić komendę **ipconfig** zatwierdzając przyciskiem **Enter**.

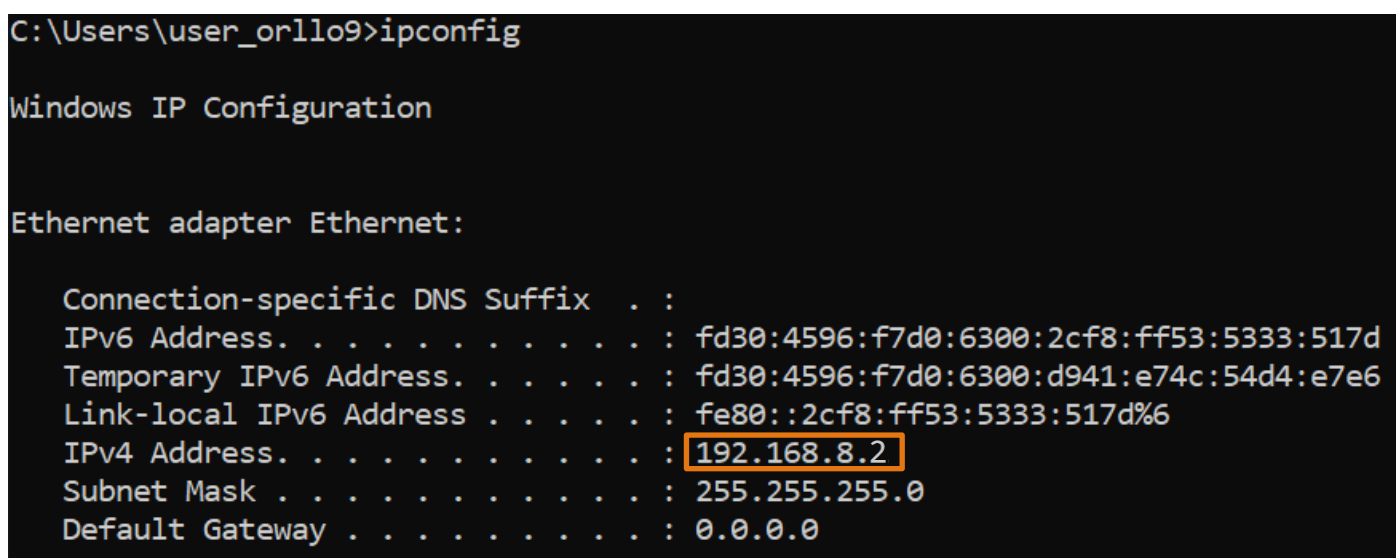

Zdecydowanie szybciej i prościej będzie zmienić adres IP kamery, możemy wykonać to przy pomocy programu 'TestTool':

Wystarczy uruchomić program, zaznaczyć wyszukaną kamerę w sieci, oraz wprowadzić hasło – **Password** (domyślne hasło to: admin):

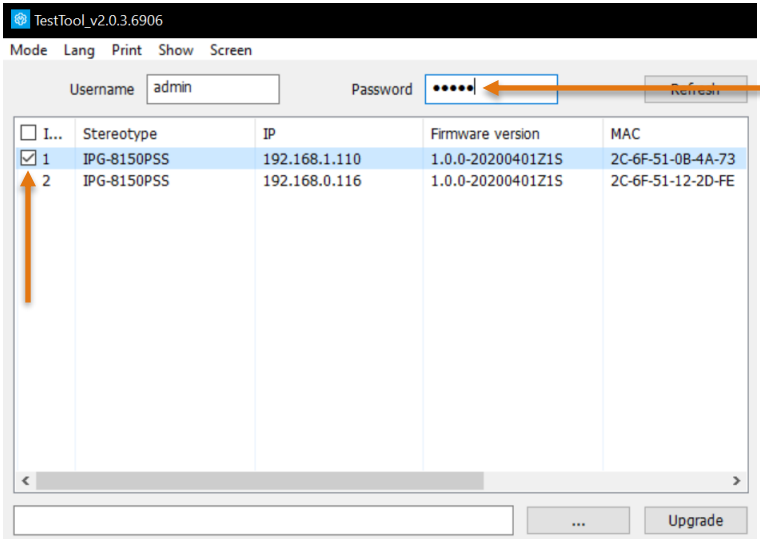

Następnie otwórz, okno modyfikacji adresu IP (**Batch modify IP**) i zmodyfikuj trzy pierwsze oktety adresu oraz bramy domyślnej, podaj hasło (**Device password)** kamery, zatwierdź wybierając **OK**.

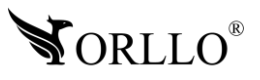

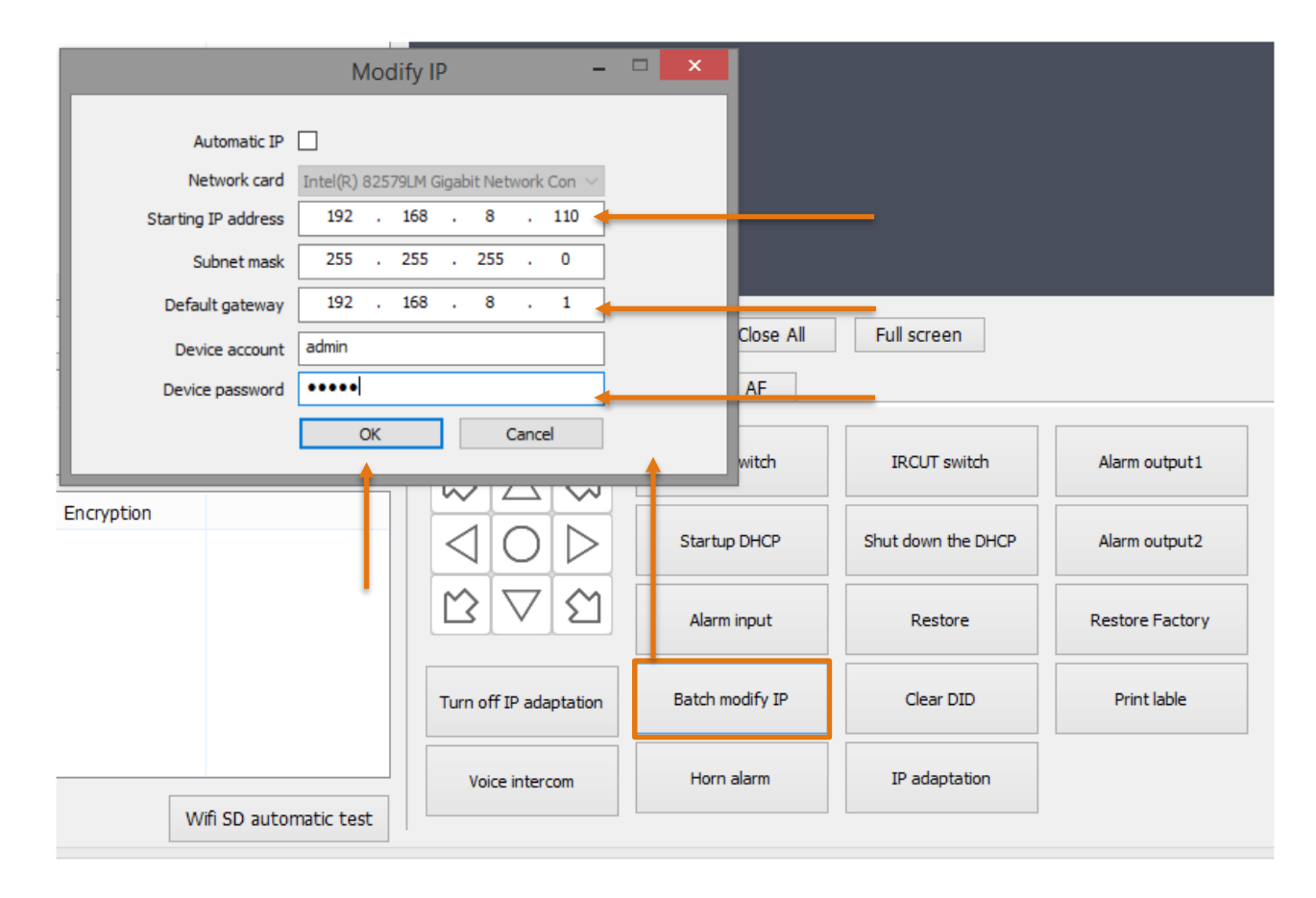

# Następnie odśwież (**Refresh**) i sprawdź czy adres IP kamery uległ zmianie:

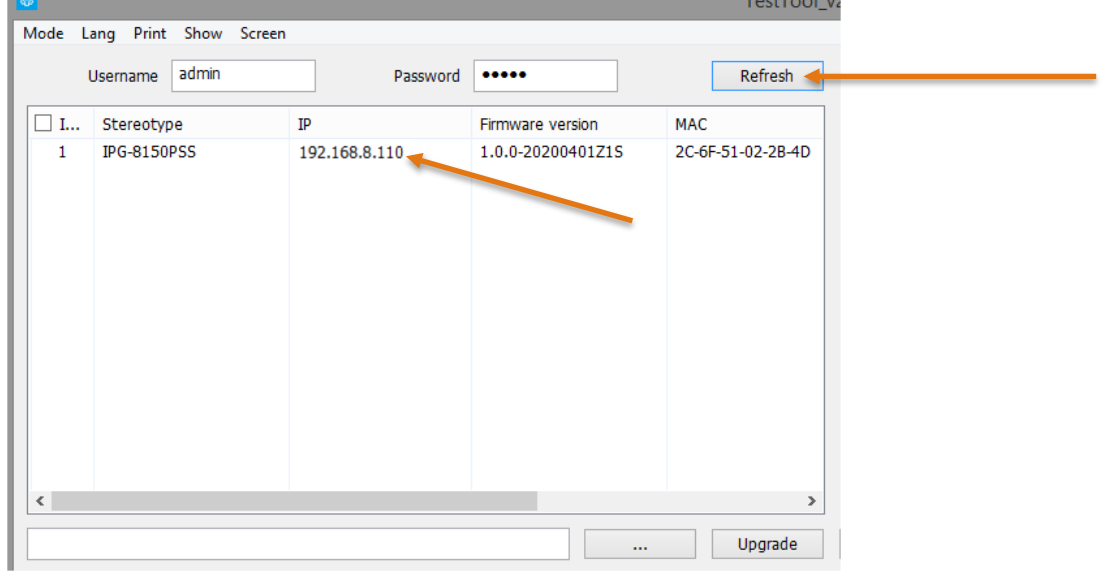

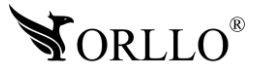

#### **Jeśli dalej nie widzisz kamery w programie TestTool.**

Wejdź w **Ustawienia sieci Ethernet**.

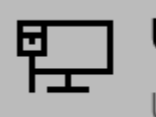

Ustawienia sieci Ethernet

Ustawienia systemowe

Następnie wybierz Zmień opcje karty.

Powiązane ustawienia

Zmień opcje karty

Zmień opcje zaawansowane udostępniania

Centrum sieci i udostępniania

Zapora systemu Windows

Wybierz kartę sieciową, z której aktualnie korzystasz po czym naciśnij na nią prawym przyciskiem myszy i wejdź do zakładki **Właściwości**.

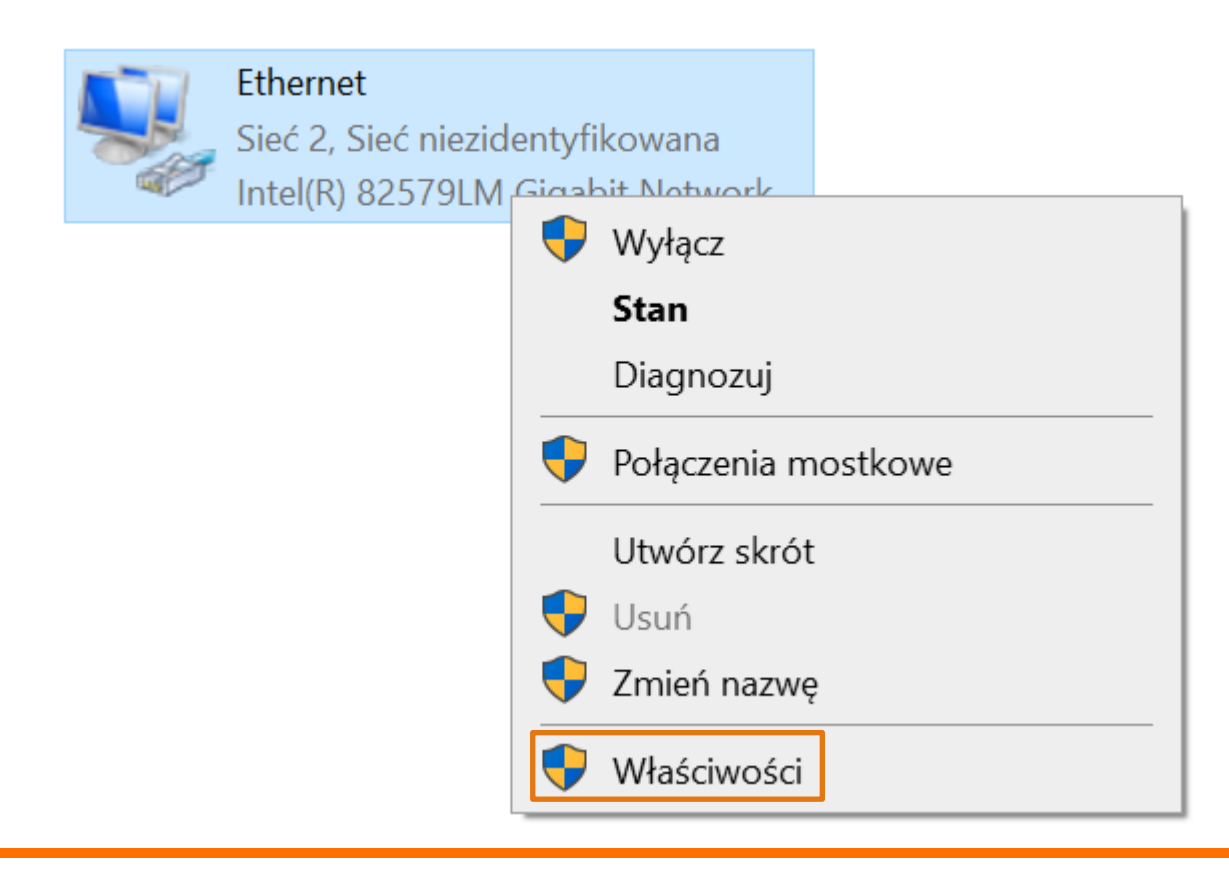

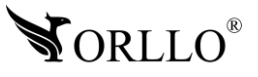

Naciśnij na opcję **Protokół internetowy w wersji 4 (TCP/IPv4)**, a następnie na przycisk Właściwości. I ustaw trzeci oktet sieci na taki sam jak posiada kamera. W tym przypadku sieć będzie miała adres **192.168.1.XXX.** Po uzupełnieniu danych zatwierdź konfigurację przyciskiem **OK**.

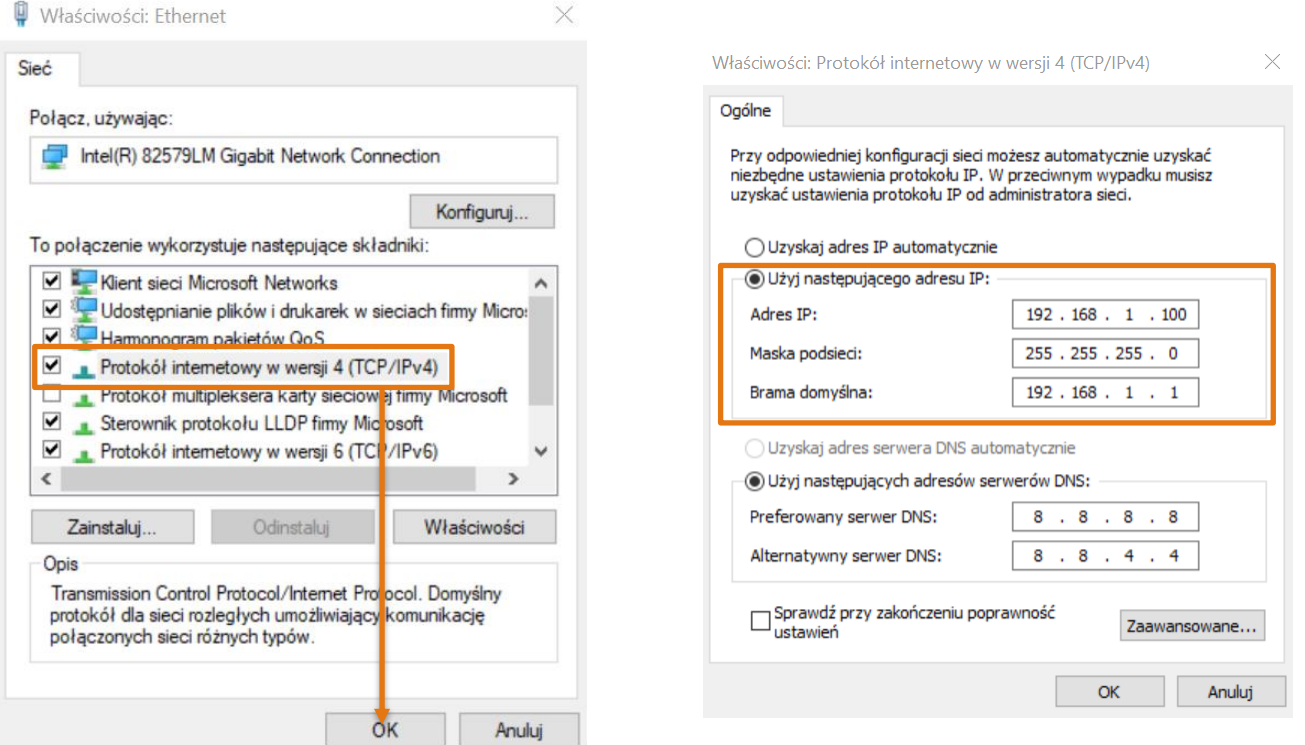

Ostatnim krokiem jest wyłączenie karty sieciowej i jej ponowne uruchomienie. Aby to zrobić należy nacisnąć na nią prawym przyciskiem i wybrać opcję **Wyłącz**, a następnie ponowić czynność i tym razem wybrać opcję **Włącz**.

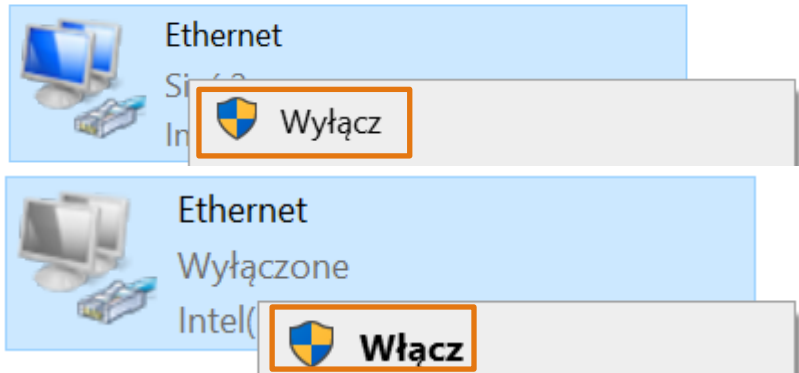

**Teraz uruchom ponownie program TestTool i sprawdź czy kamera pojawiła się na liście. Teraz jeśli chcesz zmienić adres IP kamery wykonaj kroki zawarte powyżej i po ukończeniu tej czynności przywróć konfigurację IP komputera.**

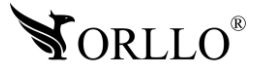

# **8. FUNKCJE PRZEGLĄDARKI**

Pełny widok po zalogowaniu do kamery.

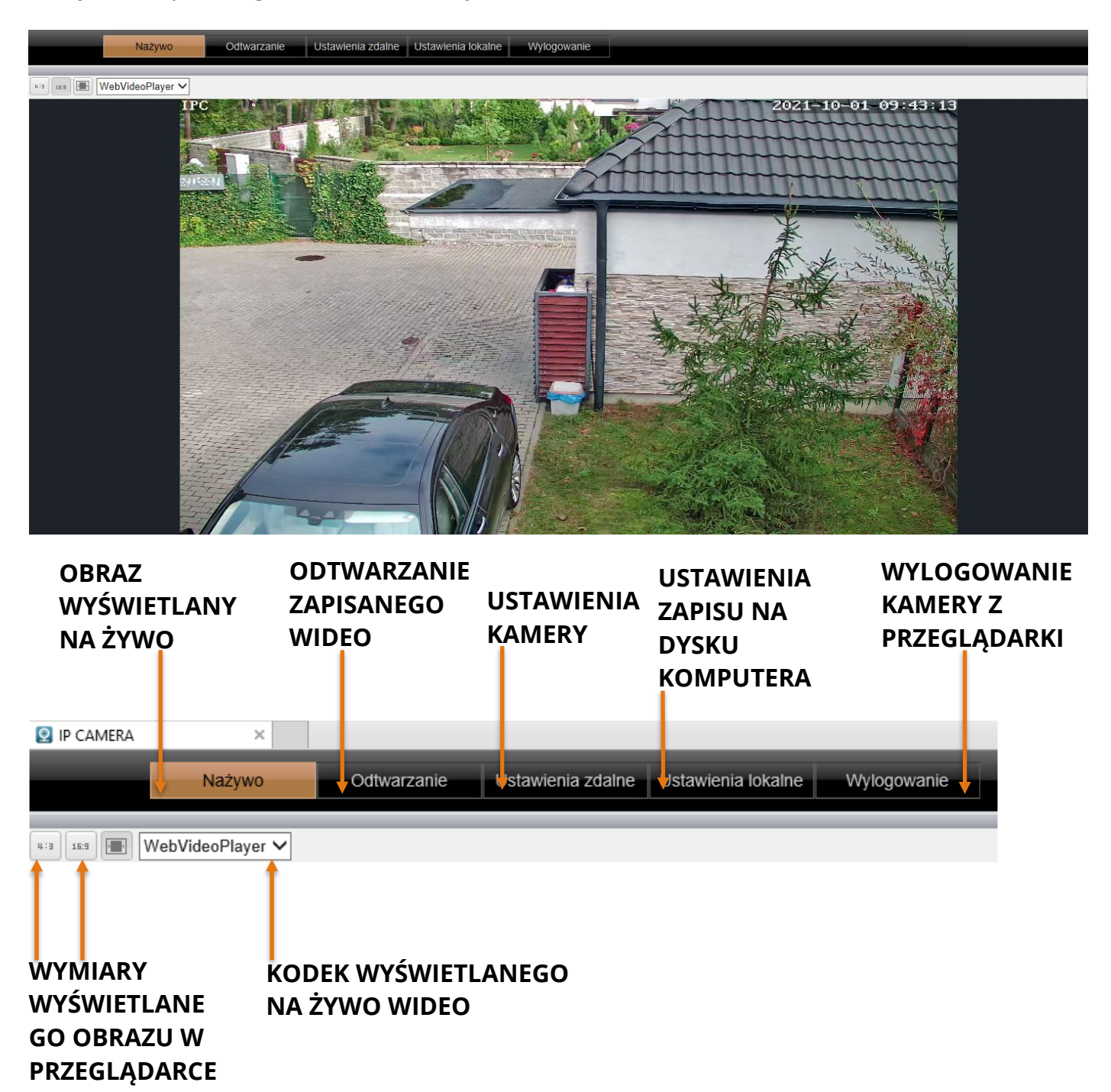

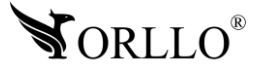

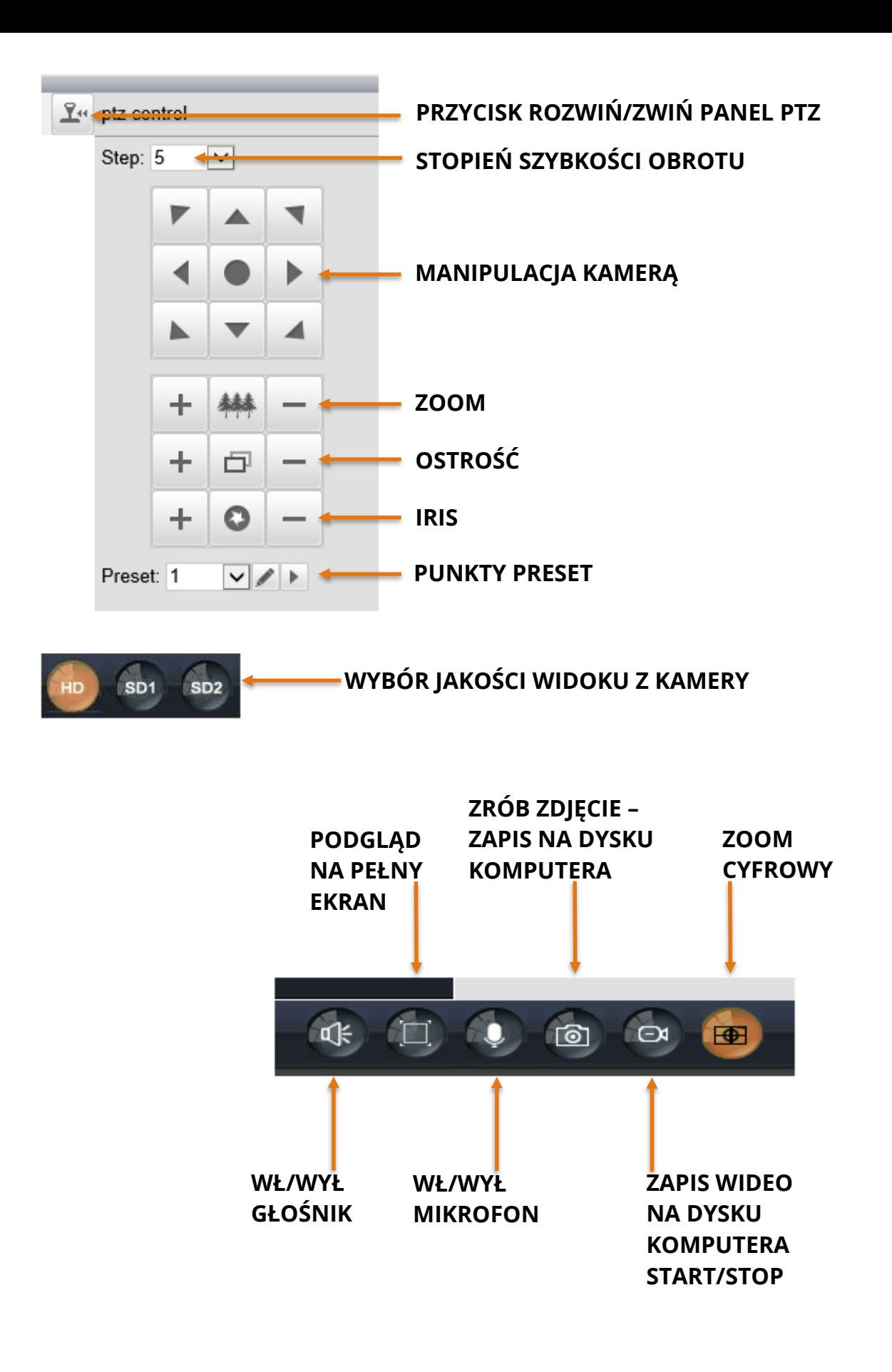

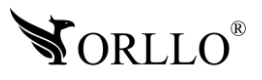

# **9. USTAWIENIA KAMERY Z POZIOMU PRZEGLĄDARKI**

#### **Na żywo**

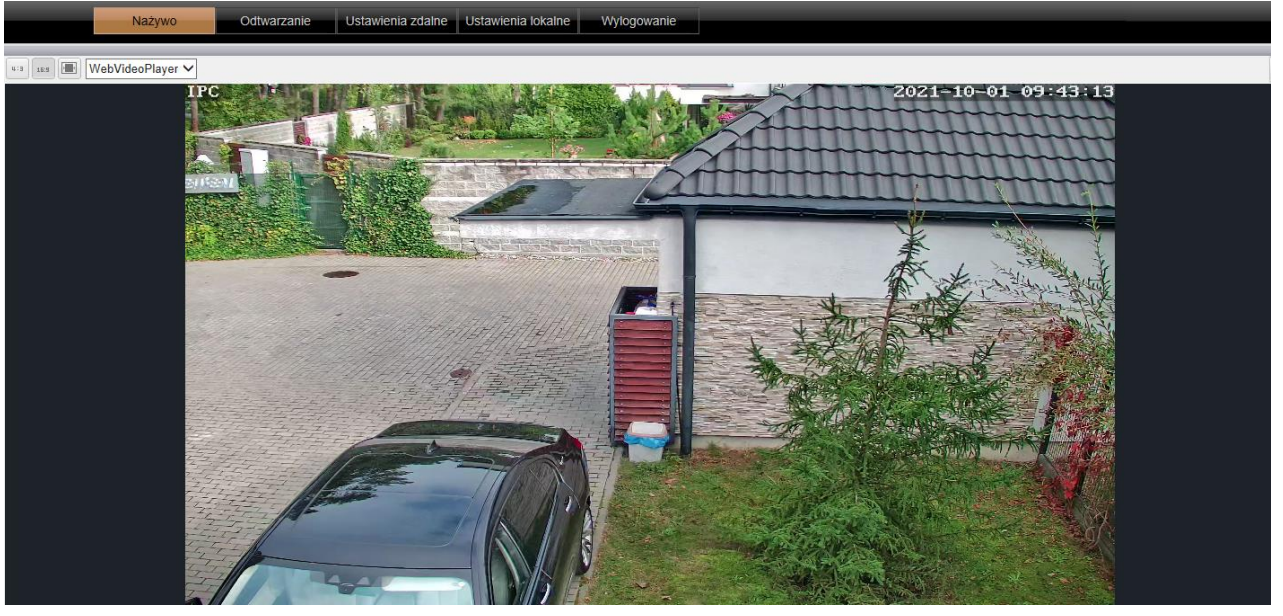

#### **Ustawienia zdalne**

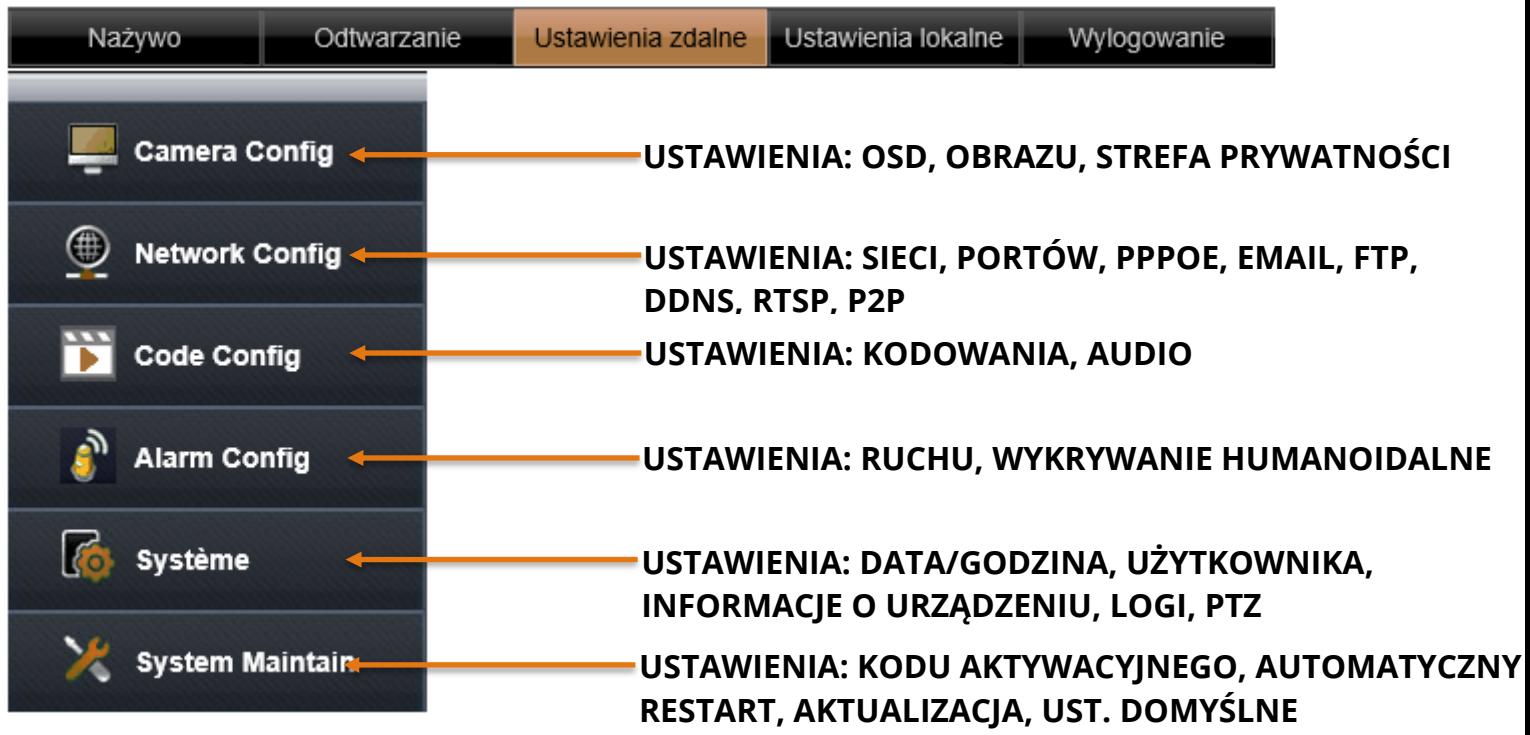

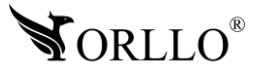

#### **Ustawienia lokalne**

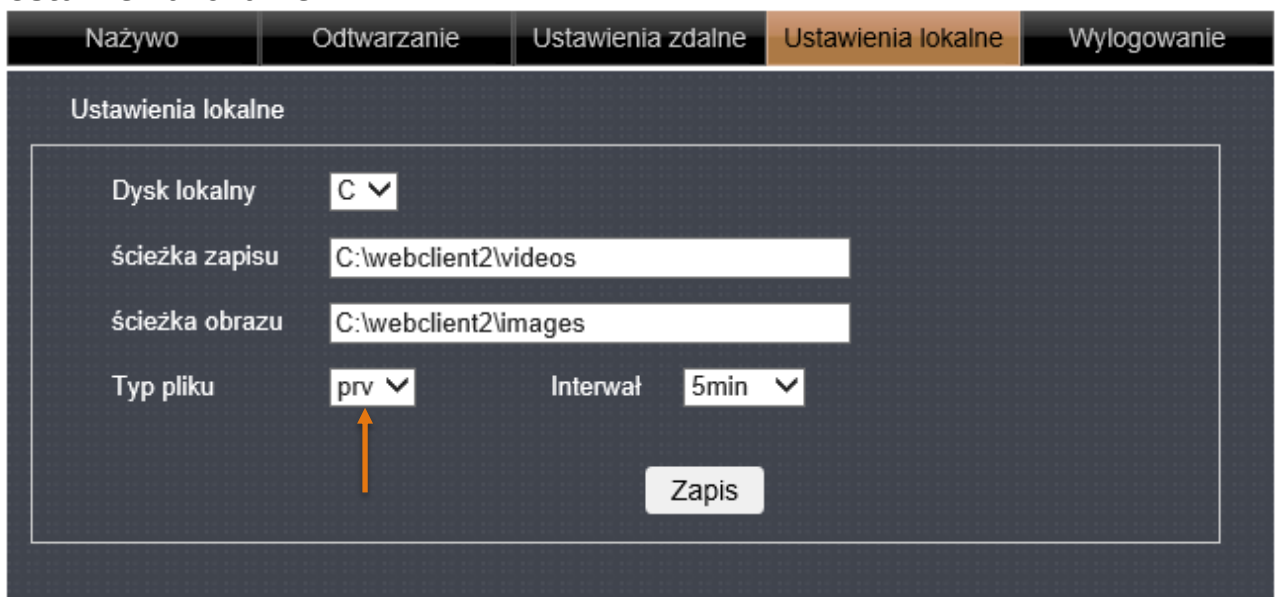

#### **Uwaga:**

Domyślny plik zapisu na dysku komputera to .prv – większość odtwarzaczy wideo może mieć problem z uruchomieniem wideo w tym formacie, dlatego rekomendujemy zmianę pliku w ustawieniach kamery z poziomu przeglądarki internetowej: **Typ pliku** → **Avi**.

#### **Wylogowanie**

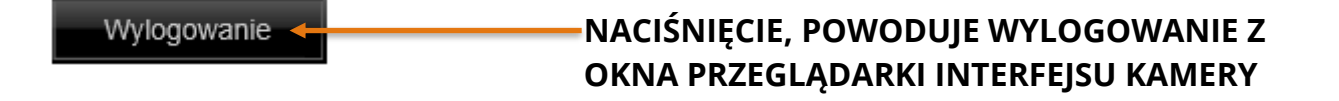

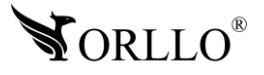

#### **Wykrywanie ruchu**

Aby aktywować wykrywanie ruchu w kamerze, należy przejść kolejno: **Ustawienia zdalne** → **Alarm Config** → **Ruch**, następnie należy włączyć zakładkę **Ruch**, ustawić **Czułość**, wybrać opcję alarmowania, oraz zaznaczyć obszar wykrywania ruchu, potwierdzając całe ustawienia ikoną **Zapis**.

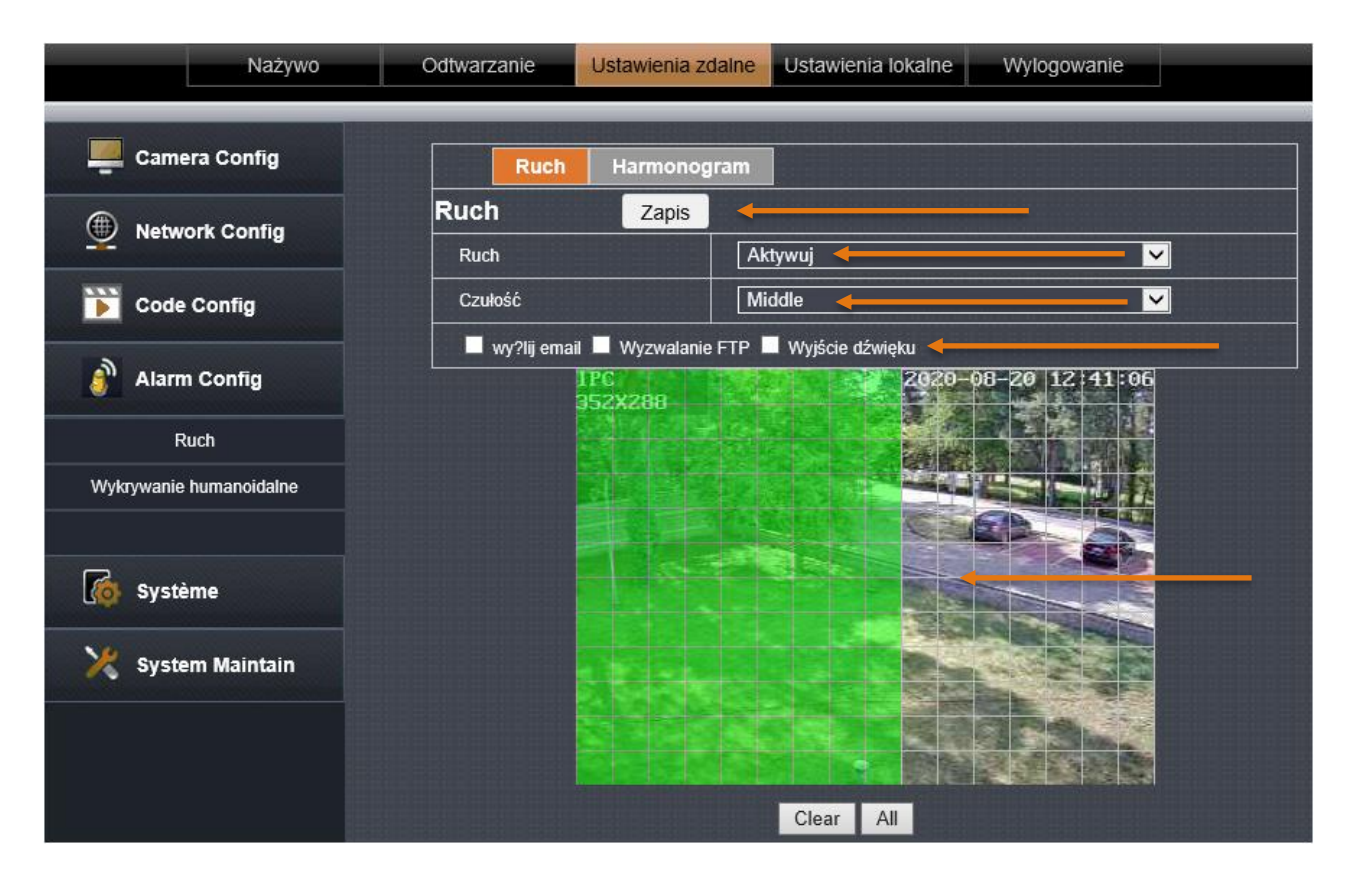

#### Wybór harmonogramu alarmowania

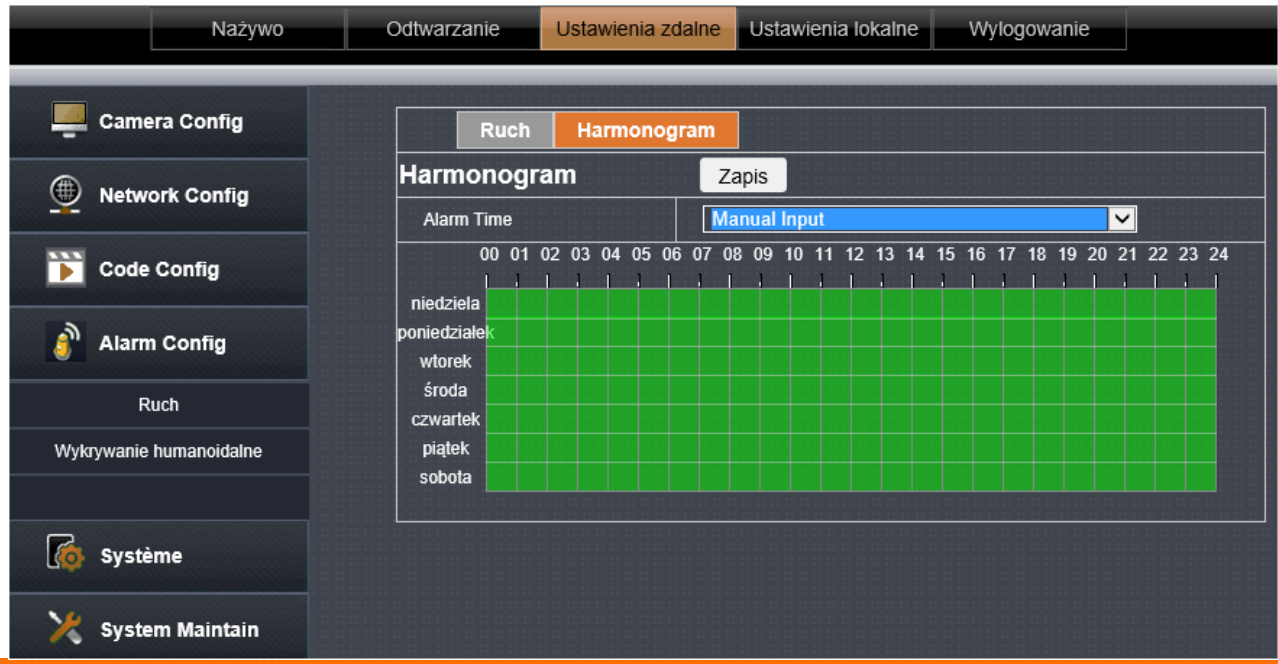

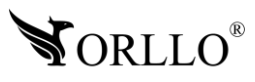

#### **Wykrywanie humanoidalne**

Aby aktywować wykrywanie ruchu w kamerze, należy przejść kolejno:

**Ustawienia zdalne** → **Alarm Config** → **Wykrywanie humanoidalne**, następnie należy włączyć zakładkę **Wykrywanie humanoidalne**, ustawić **Czułość**, wybrać opcję alarmowania, oraz zaznaczyć obszar wykrywania ruchu, potwierdzając całe ustawienia ikoną **Zapis**.

**Należy pamiętać, że kamera podczas pracy w trybie wykrywania ludzi powinna być w trybie stałym (tryb ścieżki wyłączony). W przypadku włączonej trasy, funkcja wykrywania ludzi będzie działać niepoprawnie.**

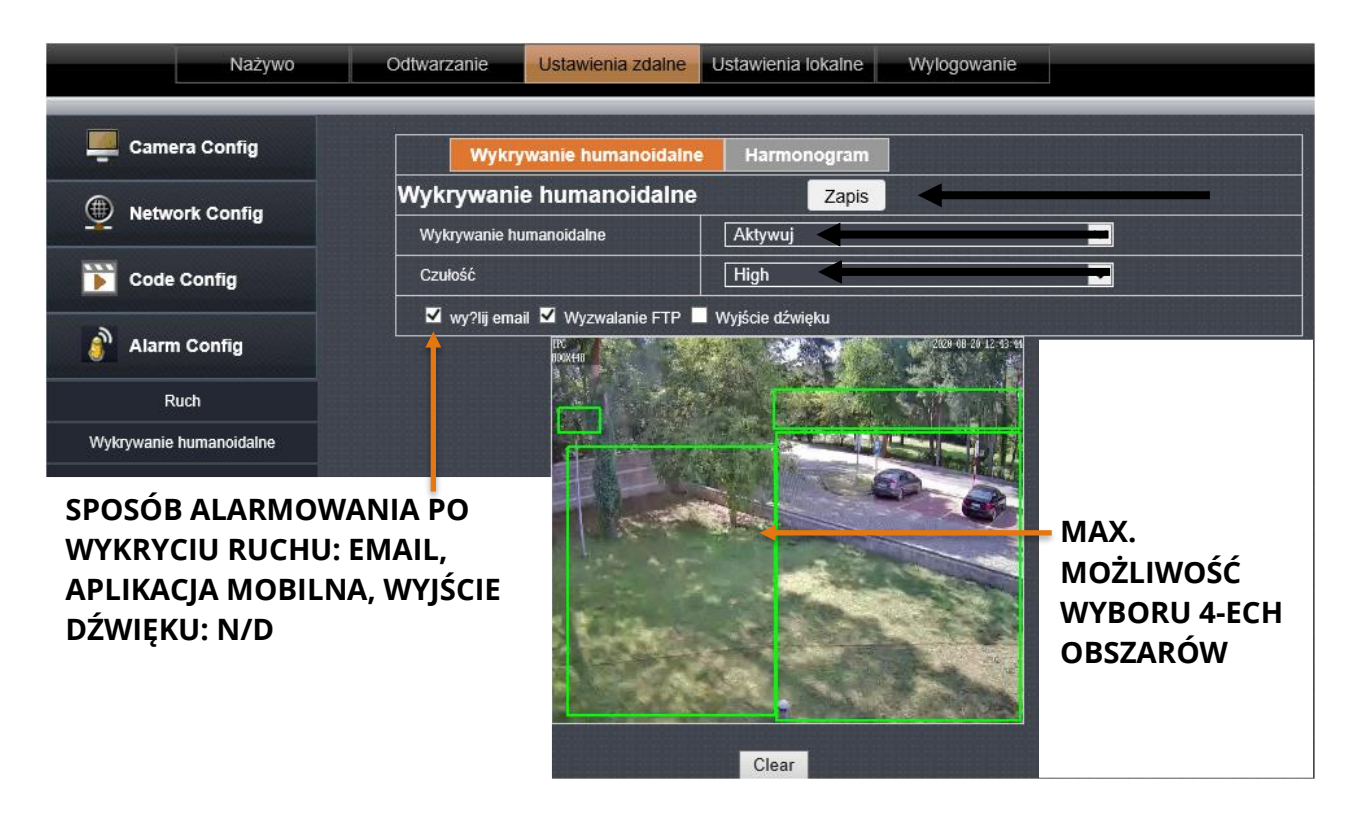

#### Wybór harmonogramu alarmowania

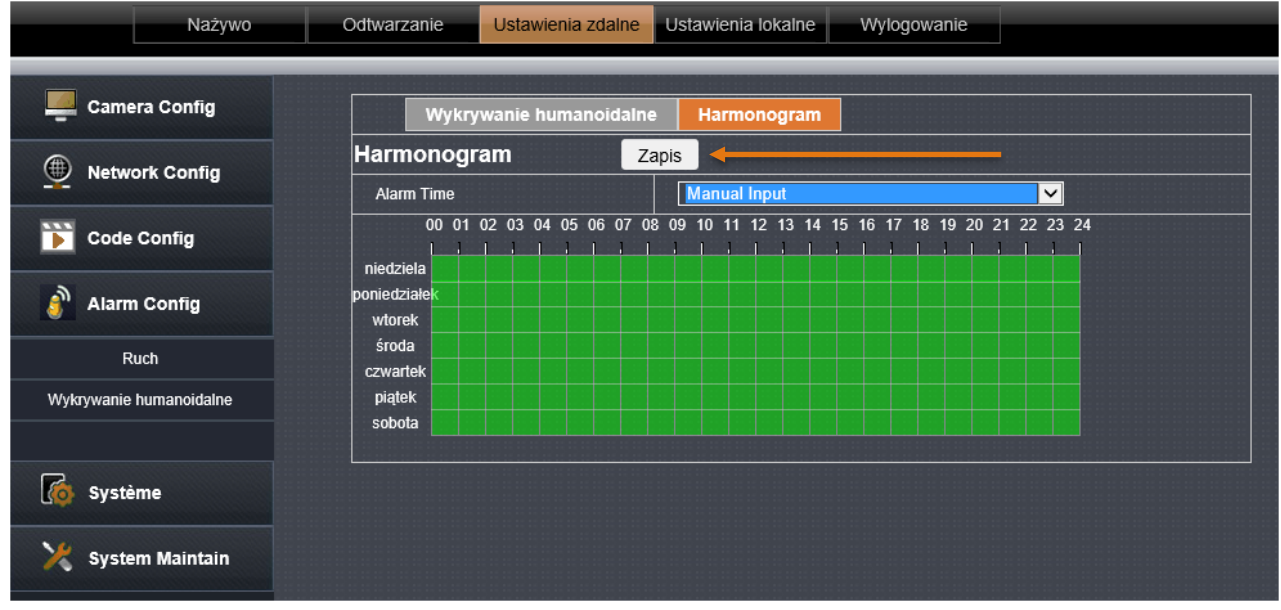

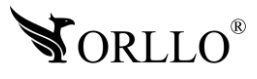

### **11. USTAWIENIE POZYCJI PRESET/TRASY**

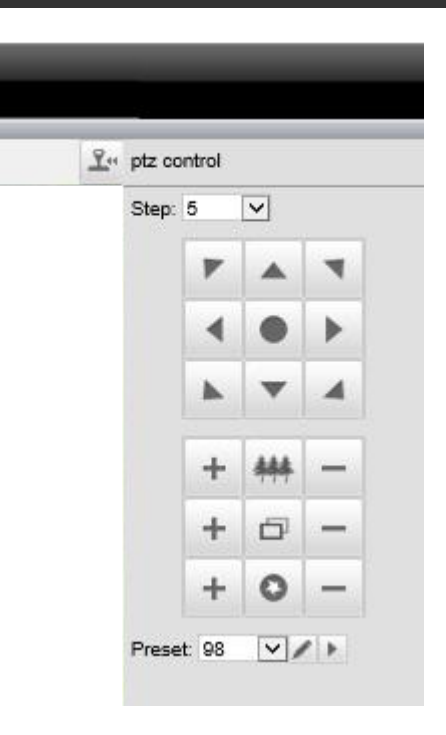

#### **USTAWIENIE POZYCJI PRESET**

(zapamiętana pozycja do której kamera będzie wracać po wybraniu odpowiedniego PRESETU) Aby zapisać pozycję należy:

- 1. Obróć kamerę za pomocą strzałek w pozycję, która ma być zapisana (ustaw także zoom)
- 2. Wybierz liczbę presetu np. [1]
- 3. Naciśnij na [ | ] aby zapisać pozycję [01].

4. Obróć kamerę w dowolne miejsce, a następnie naciśnij na [ i ], aby kamera obróciła się w pozycję presetu 1.

5. Zapisz kolejne presety jeśli są wymagane.

#### **USTAWIENIE TRASY (ŚCIEŻKI)**

Jeśli pozycje preset zostały zapisane, możliwe jest przypisanie ścieżki (możliwość wyboru od 1-3). Kamera będzie wykonywała ruch po przypisanych pozycjach preset.

Dla poszczególnych ścieżek określona liczba przypisania preset:

Preset 1  $\rightarrow$  1-16  $\rightarrow$  numer trasy 1 = preset 98,

Preset 2  $\rightarrow$  17-32  $\rightarrow$  numer trasy 2 = preset 97,

Preset 3  $\rightarrow$  33-48  $\rightarrow$  numer trasy 3 = preset 96

Aby ustawić ścieżkę należy:

Ustaw presety, a następnie wybierz jeden z presetów trasy (98, 97, 96), kamera rozpocznie patrolowanie.

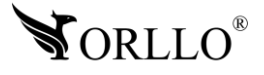

## **12. APLIKACJA MOBILNA**

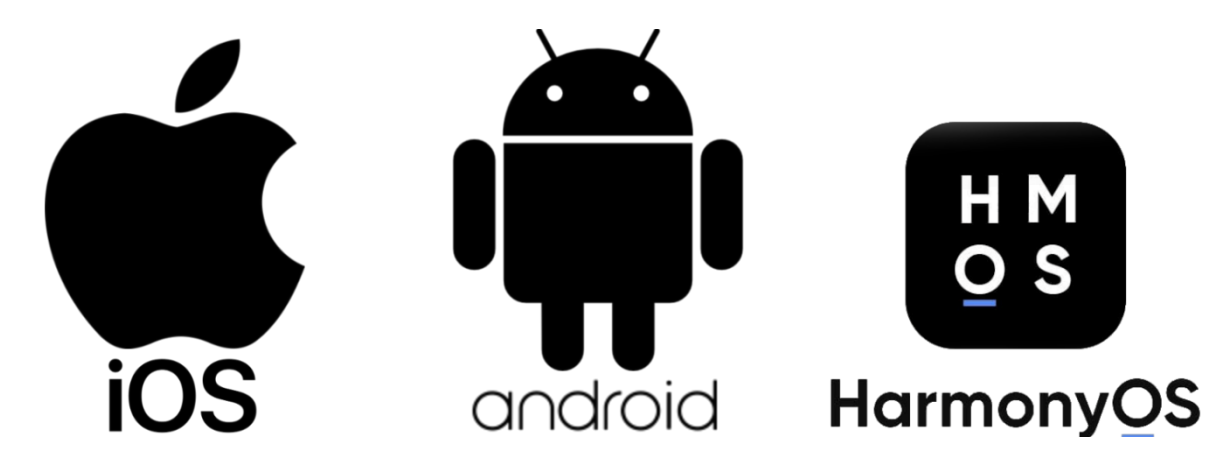

**Aplikacja do obsługi kamer dostępna w SKLEPIE PLAY, APP STORE i APPGALLERY**

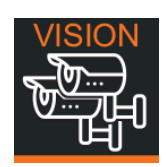

Pobierz aplikację skanując kod QR:

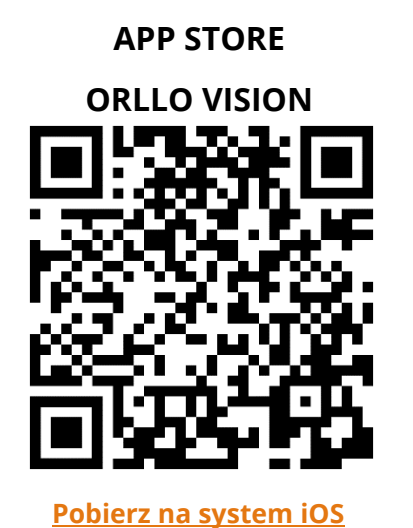

**SKLEP PLAY**

**ORLLO VISION+**

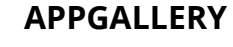

**ORLLO VISION**

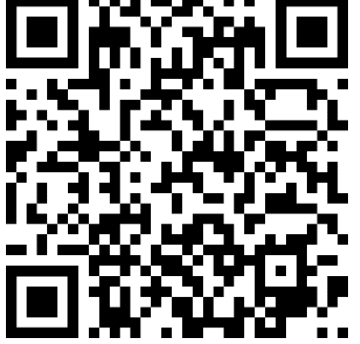

**[Pobierz na system iOS](https://apps.apple.com/us/app/orllo-vision/id1514571647) [Pobierz na system Android](https://play.google.com/store/apps/details?id=com.gzch.lsplat.orllo&hl=pl&gl=US) [Pobierz na system HarmonyOS](https://appgallery.huawei.com/#/app/C103822295)**

Pełna instrukcji korzystania z aplikacji - <https://orllo.pl/instrukcje/APLIKACJA-ORLLO-VISION.pdf>

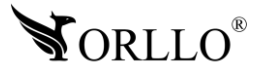

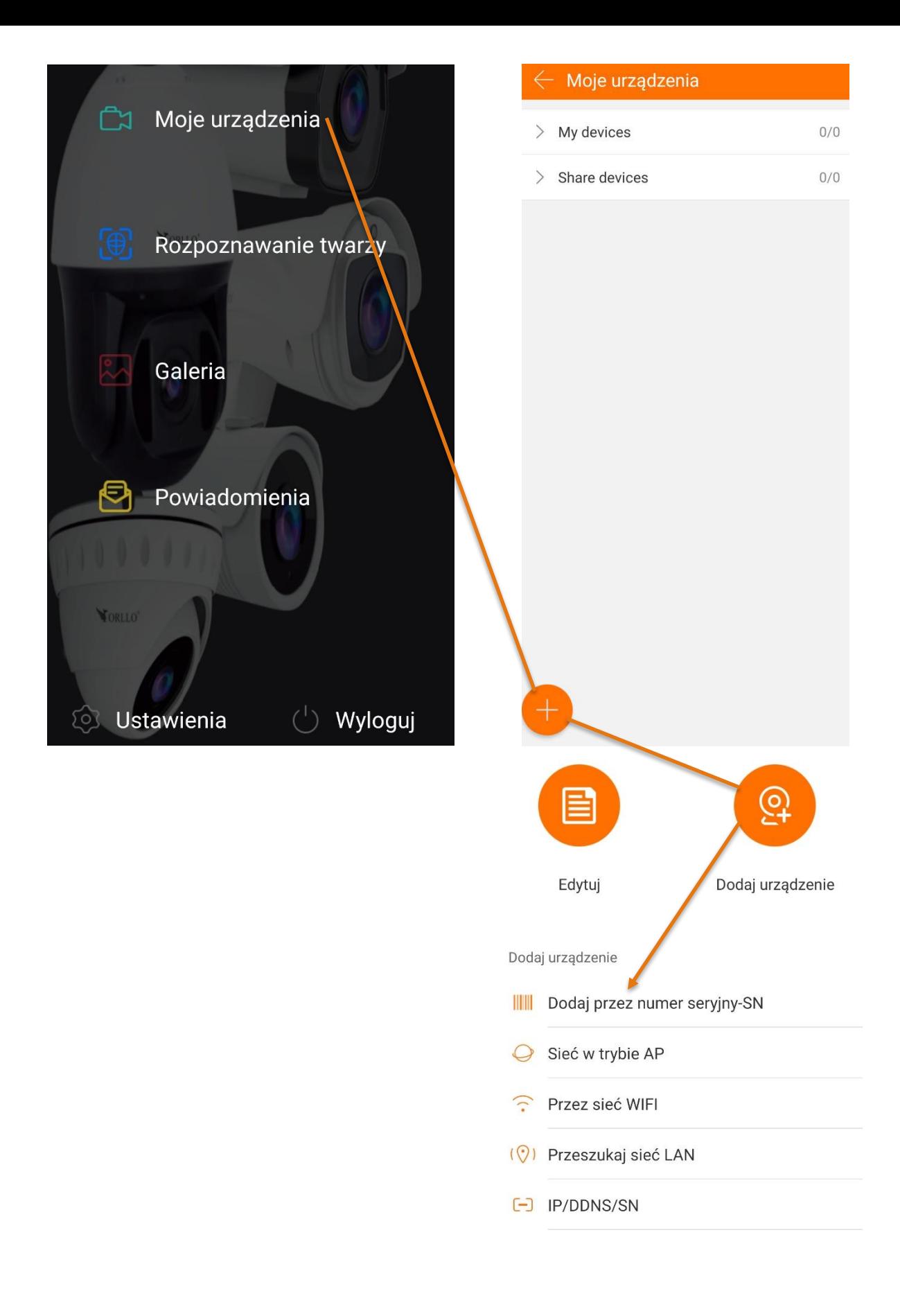

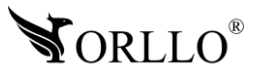

### **13. DODANIE URZĄDZENIA DO APLIKACJI**

1. Aby dodać urządzenie do konta, wprowadź Numer SERYJNY, który znajduje się na etykiecie kamery, lub na pudełku.

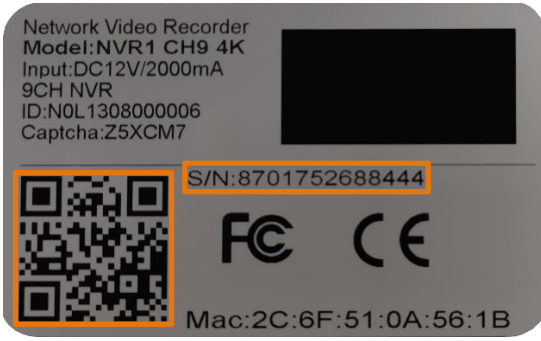

- 2. Podaj nazwę urządzenia: np. OrlloMonitoring
- 3. Podaj nazwę użytkownika logowania do kamery, domyślnie to: **admin**
- 4. Wprowadź hasło logowania do nagrywarki, domyślnie to: **12345**
- 5. Jeżeli aplikacja wymaga od Ciebie kodu Captcha, znajdziesz go na etykiecie kamery, lub na pudełku.

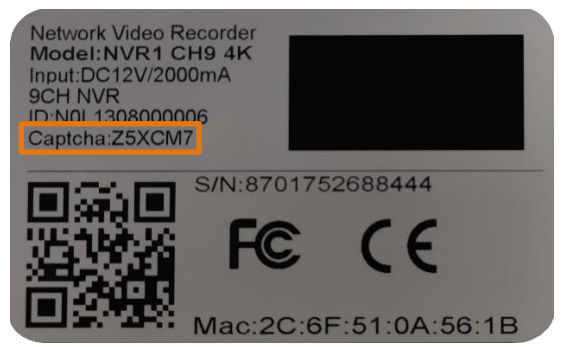

- 6. Wybierz grupę, do której przypiszesz urządzenie.
- 7. Zatwierdź: **GOTOWE**.

#### **Masz problem z dodaniem urządzenia do aplikacji mobilnej?**

Kilka wskazówek, które mogą Ci pomóc w rozwiązaniu tego zadania:

- 1. Sprawdź czy podłączyłeś kamerę za pomocą kabla sieciowego RJ45 do routera z dostępem do Internetu.
- 2. Sprawdź czy kamera ma połączenie z siecią przechodząc kolejno zakładki rejestratora: **OPCJE -> SIEĆ -> PODSTAWOWE OPCJE -> TCP/IP ->** sprawdź masz zaznaczoną opcję **DHCP** oraz w zakładce **OPCJE -> SIEĆ -> USTAWIENIA ZAAWANSOWANE** status połączenia pokazuje **P2P Połączone**.
- 3. Sprawdź czy na pewno poprawnie wprowadzasz dane do urządzenia: nazwę użytkownika, hasło oraz kod Captcha.

Jeżeli poprzednie kroki nie przyniosły pożądanego rezultatu, uruchom urządzenie ponownie odłączając je od zasilania oraz podłączając ponownie.

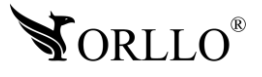

### **14. POWIADOMIENIA E-MAIL**

#### Ustawienia E-mail należy zacząć od zakładki: **Ustawienia zdalne** → **Network Config** → **Email Config**.

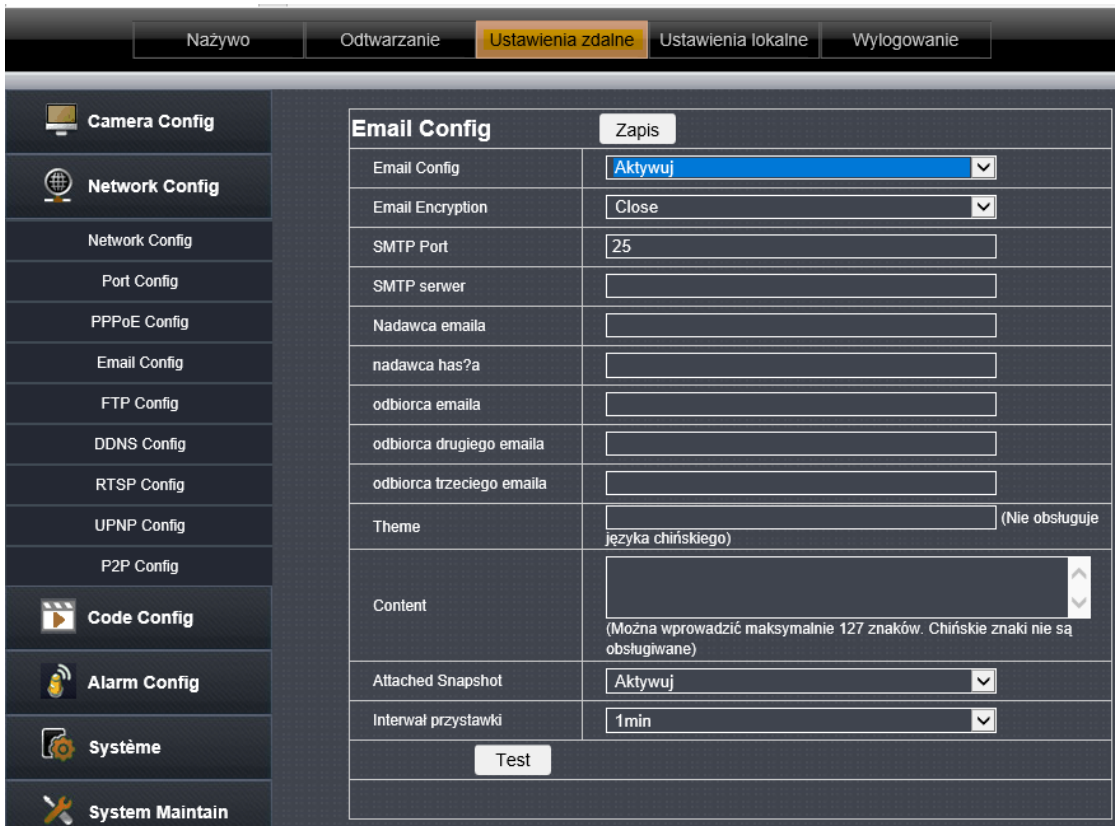

**Email Config –** Aktywuj powiadomienia.

**Email Encryption –** szyfrowanie wiadomości mailowej: SSL/TLS/STARTTLS.

**SMTP Port –** port SMTP hostingu skrzynki pocztowej nadawcy (informacja dostępna na stronie każdego operatora poczty email).

**SMTP server –** adres servera SMTP hostingu skrzynki pocztowej nadawcy (informacja dostępna na stronie każdego operatora poczty email).

**Nadawca Email –** adres email nadawcy wiadomości.

**Hasło nadawcy –** hasło skrzynki mailowej nadawcy.

**Odbiorca 1/2/3 –** adres odbiorcy (możliwość wprowadzenia max 3 adresów).

**Theme –** nagłówek wiadomości mailowej.

**Content –** treść wiadomości.

**Attached Snapshot –** automatyczne wysyłanie wiadomości, bez wykrytego ruchu.

**Interwał przesyłania –** częstotliwość wysyłania automatycznej wiadomości czas:

1min/3min/5min/10min.

**Test** – sprawdzanie poprawności wprowadzonych danych, **Zapis** – zapis uzupełnionych informacji

**Konfiguracja skrzynki Gmail -** [https://orllo.pl/instrukcje/SMTP\\_GMAIL.pdf](https://orllo.pl/instrukcje/SMTP_GMAIL.pdf)

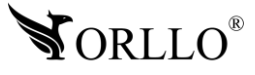

# **15. AKTUALIZACJA KAMERY**

Aby poprawnie dokonać aktualizacji, rekomendujemy kontakt mailowy z działem wsparcia technicznego: [pomoc@orllo.pl](mailto:pomoc@orllo.pl) w celu sugestii wskazania przez nasz dział poprawnej wersji oprogramowania.

#### **Niezbędnymi informacjami oraz załącznikami, bez których zgłoszenie nie zostanie rozpatrzone są:**

- 1. informacje w jakim celu wiadomość została wysłana,
- 2. dowód zakupu,
- 3. informacje o modelu urządzenia
- 4. załącznik w formie zdjęcia (\*wyraźnego na tyle, aby była możliwość odczytania jego zwartości) z obecną wersją oprogramowania, znajdującą się w zakładce: **Ust. zdalne.**

#### → **System** → **info**

Należy pamiętać, iż błędna instalacja niepoprawnego oprogramowania, lub instalacji z nieznanego źródła może prowadzić do uszkodzenia sprzętu, który nie będzie podlegał gwarancji.

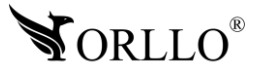

#### **Aktualizacja oprogramowania kamery, jest możliwa tylko i wyłącznie przez interfejs web (przeglądarka IE) lub program test tool:**

**[https://orllo.pl/instrukcje/TestTool\\_v2.0.3.6906.zip.](https://orllo.pl/instrukcje/TestTool_v2.0.3.6906.zip)**

Poniższa instrukcja została oparta o aktualizację wykonywaną za pomocą przeglądarki Internetowej Internet Explorer.

- 1. Zaloguj się do kamery po adresie IP. Proces logowania został przedstawiony na stronach początkowych instrukcji obsługi.
- 2. Dalej przejdź kolejno do zakładki: Ustawienia zdalne → System Maintain → Update Firmware.
- 3. Uzyskasz okno, w którym należy wybrać ikonę **[Skan]** i odszukać na dysku komputera firmware w formie '.bin', udostępniony przez wsparcie techniczne orllo.

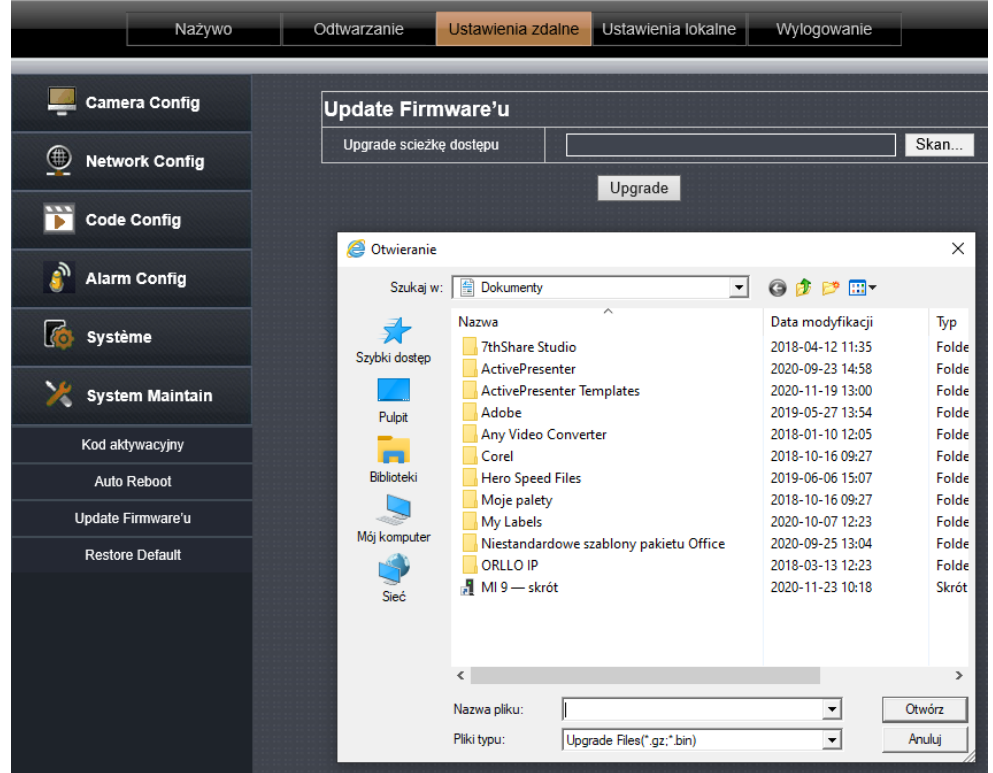

- 4. Wybrany plik .bin, należy wybrać i rozpocząć instalację wybierając przycisk **[Update].**
- 5. Proces będzie trwał ok. 1 minuty, w trakcie którego kamera wyłączy się oraz uruchomi na nowo – cały proces będzie widoczny w przeglądarce internetowej.

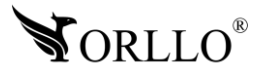

### **16. APLIKACJA ORLLO VISION NA PC**

#### **Pobierz program:**

[https://orllo.pl/instrukcje/ORLLO\\_VISION\\_PC.rar](https://orllo.pl/instrukcje/ORLLO_VISION_PC.rar)

#### **Instrukcja dodania urządzenia oraz obsługi programu:**

<https://www.youtube.com/watch?v=ua6ISQN3j5M&t=208s>

#### **Pozostałe oprogramowania orllo, dostępne pod adresem:**

<https://orllo.pl/oprogramowanie>

# **17. DODATKOWE INFORMACJE**

#### **Dodawanie kamery do rejestratora:**

[https://orllo.pl/instrukcje/Dodawanie\\_kamer\\_do\\_rejestratora\\_w\\_sieci\\_lokalnej\\_ORLLO\\_VISIO](https://orllo.pl/instrukcje/Dodawanie_kamer_do_rejestratora_w_sieci_lokalnej_ORLLO_VISION.pdf) [N.pdf](https://orllo.pl/instrukcje/Dodawanie_kamer_do_rejestratora_w_sieci_lokalnej_ORLLO_VISION.pdf)

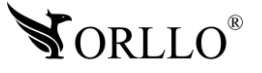

# **18. KORZYŚCI Z AKTUALIZACJI URZĄDZEŃ ORAZ APLIKACJI MOBILNEJ**

#### **Dlaczego warto aktualizować urządzenia oraz aplikację?**

Istnieje wiele korzyści związanych z instalacją najnowszego oprogramowania. Poprzez wykonanie tej czynności możemy uzyskać większą stabilność działania urządzenia oraz uniknąć występowania błędów. W wielu przypadkach możemy również uzyskać lepsze parametry i lepszą komunikację z naszymi produktami.

#### **Jak zaktualizować aplikację mobilną?**

W celu sprawdzenia możliwości wykonania aktualizacji aplikacji do nowszej wersji zeskanuj kod QR, podpisany dla posiadanego przez ciebie systemu.

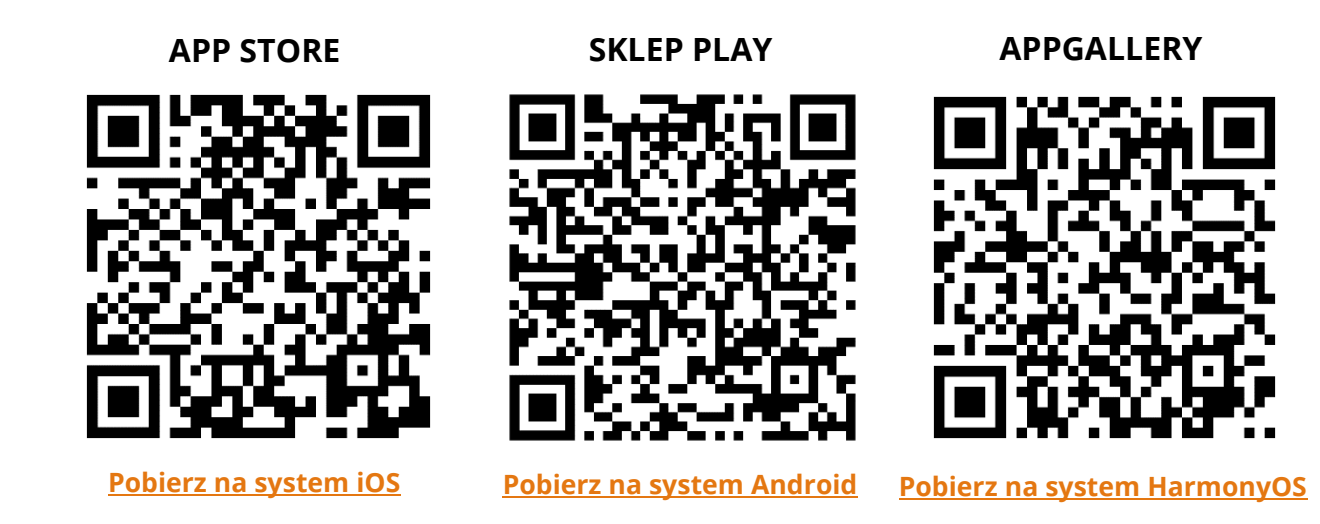

Aplikacje poinformują cię czy posiadasz zainstalowaną najnowszą wersję aplikacji oraz czy jest dostępna nowa wersja do pobrania.

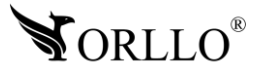

#### **Polityka prywatności w zakresie oprogramowania i aplikacji udostępnianych przez Orllo.**

Ochrona bezpieczeństwa danych osobowych użytkownika ("klientów") jest podstawową polityką firmy (zwaną dalej "Orllo"). Niniejsza Umowa o Prywatności (zwana dalej "Umową") ma na celu wyjaśnienie, w jaki sposób Orllo gromadzi, przechowuje, wykorzystuje i ujawnia (wyłącznie w przypadku oficjalnego zapytania od władz Państwowych) Twoje dane osobowe. Prosimy o uważne przeczytanie niniejszych

warunków przed użyciem oprogramowania oraz aplikacji udostępnionych przez Orllo.

Orllo szanuje i chroni prawo do prywatności wszystkich użytkowników usług firmy. Aby zapewnić Ci dokładniejsze i spersonalizowane usługi, Orllo będzie wykorzystywać i ujawniać Twoje dane osobowe zgodnie z niniejszą Polityką prywatności. Orllo będzie jednak wykorzystywać takie informacje z dużą

starannością i ostrożnością. O ile niniejsza Polityka prywatności nie stanowi inaczej, Orllo nie ujawni takich informacji na zewnątrz ani nie udostępni ich osobom trzecim bez Twojej uprzedniej zgody.

I. Zakres stosowania

- Informacje dotyczące rejestracji, które przekazujesz Orllo po rejestracji lub aktywacji konta, umożliwiają zalogowanie się do aplikacji.
- Informacje z aplikacji są przesyłane na serwer. Ta sytuacja umożliwia dostęp do funkcji kamery i nie wymaga od użytkownika tworzenia kont na serwerach DDNS, przekierowania portów na routerze oraz ustawiania stałego adresu IP dla urządzenia.
- Aplikacja mobilna wymaga zezwolenia na użycie aparatu połączeń, lokalizacji, pamięci, mikrofonu oraz dźwięków. Zezwolenia wymagane są do prawidłowego działania aplikacji oraz dostępu do funkcji, które oferuje produkt działający na aplikacji.

II. Wykorzystanie informacji

- Orllo nie będzie dostarczać, sprzedawać, wynajmować, udostępniać ani wymieniać twoich danych osobowych z żadnymi niepowiązanymi stronami trzecimi.
- Orllo nie zezwoli żadnej osobie trzeciej na zbieranie, edycję, sprzedaż swoich danych osobowych lub przekazywanie ich za darmo w jakikolwiek sposób.

III. Przechowywanie i wymiana informacji

• Informacje i dane o Tobie zebrane przez Orllo będą przechowywane na zabezpieczonym i przystosowanym do tego celu serwerze.

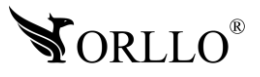

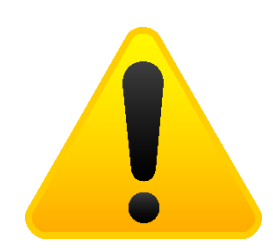

#### **Informacja o systemie zbierania zużytego sprzętu elektrycznego i elektronicznego.**

Zostaw zużyty sprzęt w sklepie, w którym kupujesz nowe urządzenie. Każdy sklep ma obowiązek nieodpłatnego przyjęcia starego sprzętu jeśli kupimy w nim nowy sprzęt tego samego rodzaju i pełniący tą samą funkcję.

Zostaw małogabarytowy zużyty sprzęt w dużym markecie bez konieczności kupowania nowego. Sklepy o powierzchni sprzedaży sprzętu przeznaczonego dla gospodarstw domowych wynoszącej min. 400 m<sup>2</sup> są zobowiązane do nieodpłatnego przyjęcia w tej jednostce lub w jej bezpośredniej bliskości zużytego sprzętu pochodzącego z gospodarstw domowych, którego żaden z zewnętrznych

wymiarów nie przekracza 25 cm, bez konieczności zakupu nowego sprzętu przeznaczonego dla gospodarstw domowych.

Oddaj zużyty sprzęt elektryczny i elektroniczny w miejscu dostawy.

Dystrybutor, dostarczając nabywcy sprzęt przeznaczony dla gospodarstw domowych, zobowiązany jest do nieodpłatnego odbioru zużytego sprzętu pochodzącego z gospodarstw domowych w miejscu dostawy tego sprzętu, o ile zużyty sprzęt jest tego samego rodzaju i pełnił te same funkcje co sprzęt dostarczony.

Odnieś zużyty sprzęt do punktu zbierania.

Informację o najbliższej lokalizacji znajdziecie Państwo na gminnej stronie internetowej lub tablicy ogłoszeń urzędu gminny, a także na stronie internetowej [www.remondis-electro.pl](http://www.remondis-electro.pl/) Zostaw sprzęt w punkcie serwisowym.

Jeżeli naprawa sprzętu jest nieopłacalna lub niemożliwa ze względów technicznych, serwis jest zobowiązany do nieodpłatnego przyjęcia tego urządzenia.

Zebrany w ten sposób sprzęt trafia do specjalistycznych zakładów przetwarzania, gdzie w pierwszej kolejności zostaną usunięte z niego składniki niebezpieczne. Pozostałe elementy zostaną poddane procesom odzysku i recyklingu. Każde urządzenie zasilane prądem lub bateriami powinno być oznakowane symbolem przekreślonego kosza.

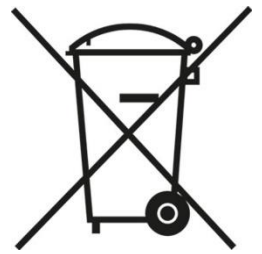

Symbol przekreślonego kosza na śmieci umieszczony na sprzęcie, opakowaniu lub dokumentach do niego dołączonych oznacza, że produktu nie wolno wyrzucać łącznie z innymi odpadami. Obowiązkiem użytkownika jest przekazanie zużytego sprzętu do wyznaczonego punktu zbiórki w celu właściwego jego przetworzenia. Oznakowanie informuje jednocześnie, że sprzęt został wprowadzony do obrotu po dniu 13 sierpnia 2005 r.

- 1. Nie wolno wyrzucać zużytego sprzętu łącznie z innymi odpadami! Grożą za to kary pieniężne..
- 2. Odpowiednie postępowanie ze zużytym sprzętem zapobiega potencjalnym, negatywnym konsekwencjom dla środowiska naturalnego i ludzkiego zdrowia.
- 3. Jednocześnie oszczędzamy naturalne zasoby naszej Ziemi wykorzystując powtórnie surowce uzyskane z przetwarzania sprzętu.

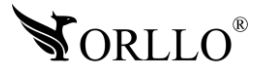

#### **INFORMACJE PRAWNE:**

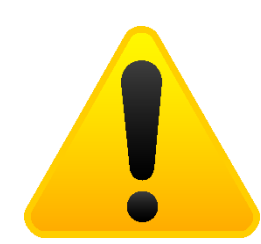

- $\textcolor{red}{\mathcal{A}}$  . RODO zgodnie z przepisami nie dozwolone jest nagrywanie, udostępnianie danych osobowych w tym również wideo bez zgody osoby nagrywanej. Dozwolone jest nagrywanie wyłączenie do celów osobistych.
- 2. Należy zastosować plakietkę informacyjną o obszarze monitorowania.
- 3. Zakaz instalacji kamer w obiektach instytucji publicznej w pomieszczeniach sanitarnych, szatniach, stołówkach, palarniach i obiektach socjalnych.
- 4. Instytucje publiczne nie mogą stosować kamer wyposażonych w mikrofony.
- 5. Należy ustanowić zabezpieczenia, aby uniknąć wykorzystania danych niezgodnie z przeznaczeniem przez osoby trzecie. Dotyczy dostępu do danych zarejestrowanych na nośnikach pamięci (filmy wideo, zdjęcia, inne dane).
- 6. Firma ORLLO Electronics nie ponosi odpowiedzialności za nieprawidłowe używanie sprzętu i nieprzestrzeganie praw osób trzecich.
- 7. Firma ORLLO Electronics nie odpowiada za dane pozostawione na karcie SD/dysku twardym lub zapisane w chmurze OrlloCloud.

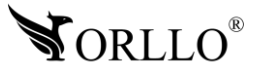

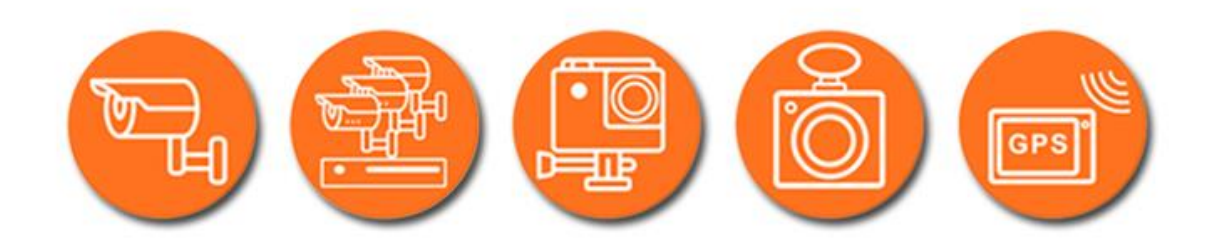

# Dziękujemy za wybór naszego produktu. **Życzymy przyjemnego użytkowania**

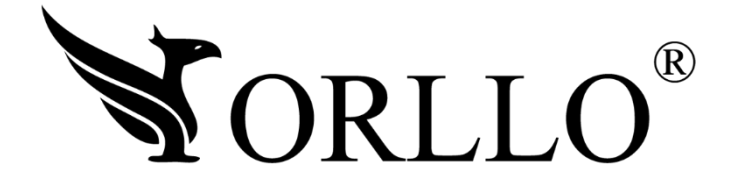

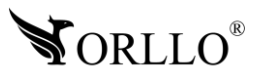